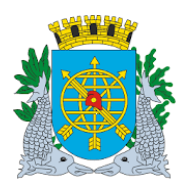

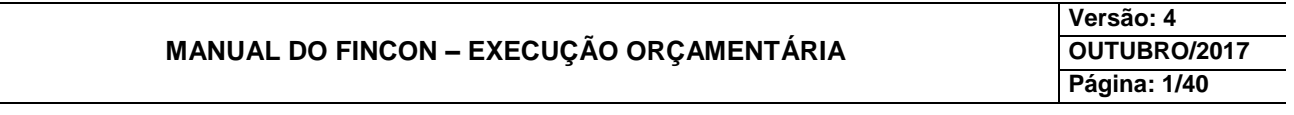

**LICITAÇÃO**

### **SUMÁRIO**

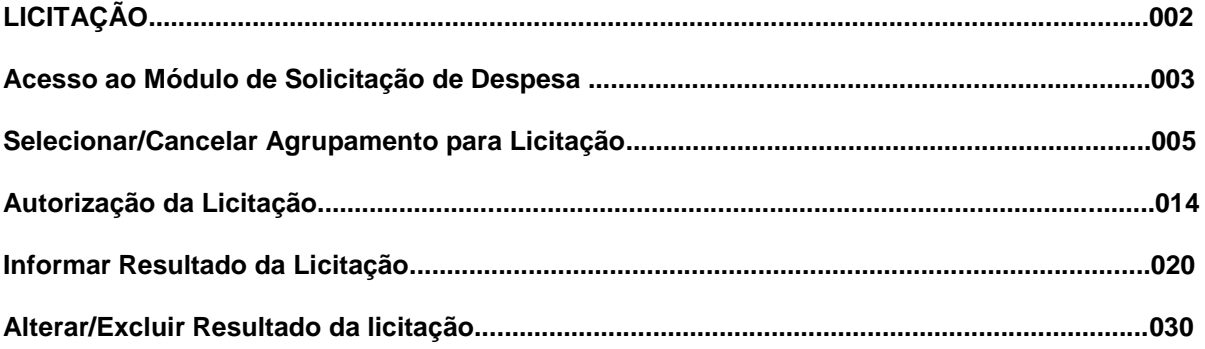

**RELATÓRIOS/FORMULÁRIOS**

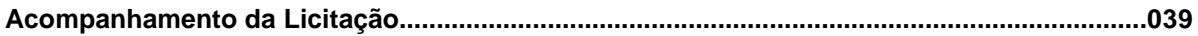

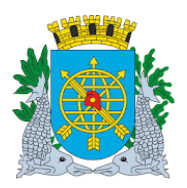

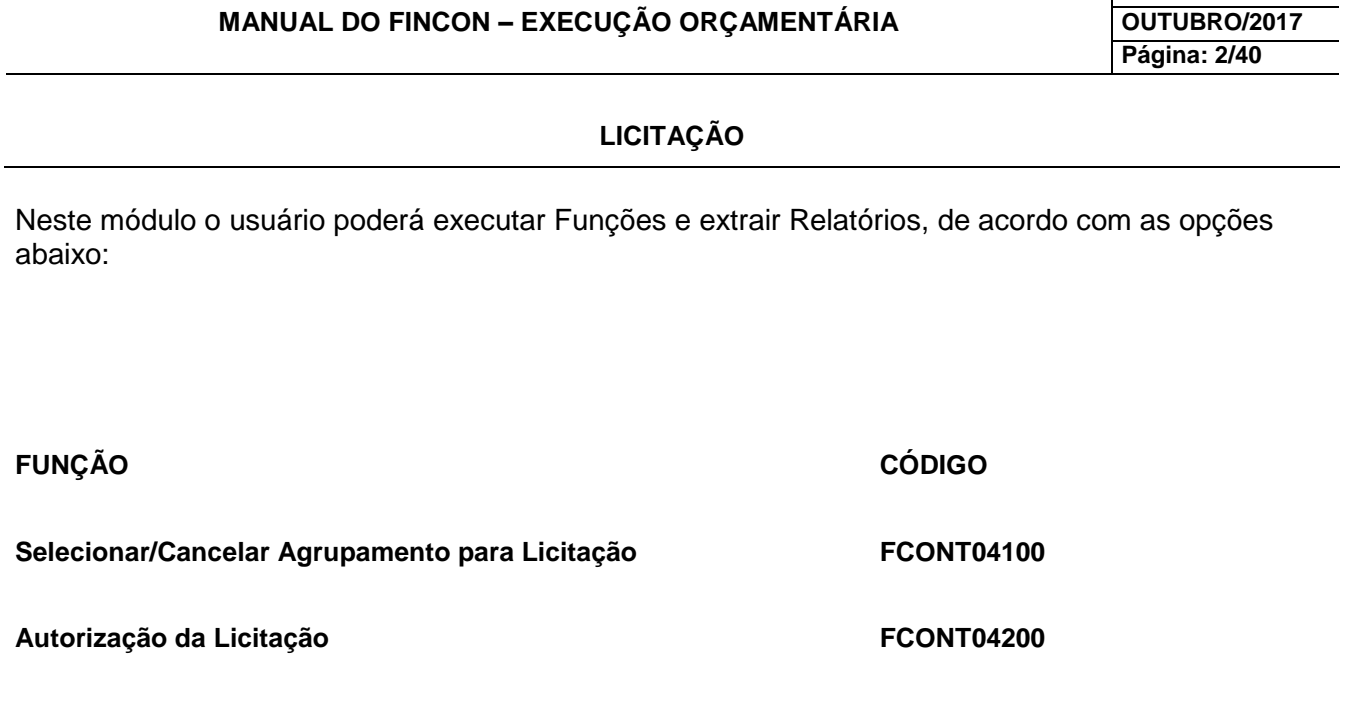

**Informar Resultado da Licitação FCONT04300** 

**Alterar/Excluir Resultado da Licitação FCONT04600** 

**RELATÓRIO CÓDIGO** 

Acompanhamento da Licitação **FCONP04700** 

**Versão: 4**

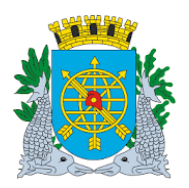

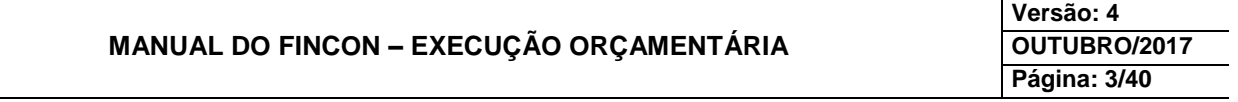

### **LICITAÇÃO**

#### **Acesso ao Módulo de Licitação**

Na tela inicial do FINCON, Menu "EXECUÇÃO ORÇAMENTÁRIA", selecionar a opção conforme passos a seguir:

- **1º passo:** Clique no Menu "Execução Orçamentária". Aparecerão as opções do Menu "Execução Orçamentária". As opções que aparecerem em cor mais clara estarão desabilitadas para o perfil informado.
- **2º passo:** Clique em "Licitação". Virão as funções do Módulo "Licitação".

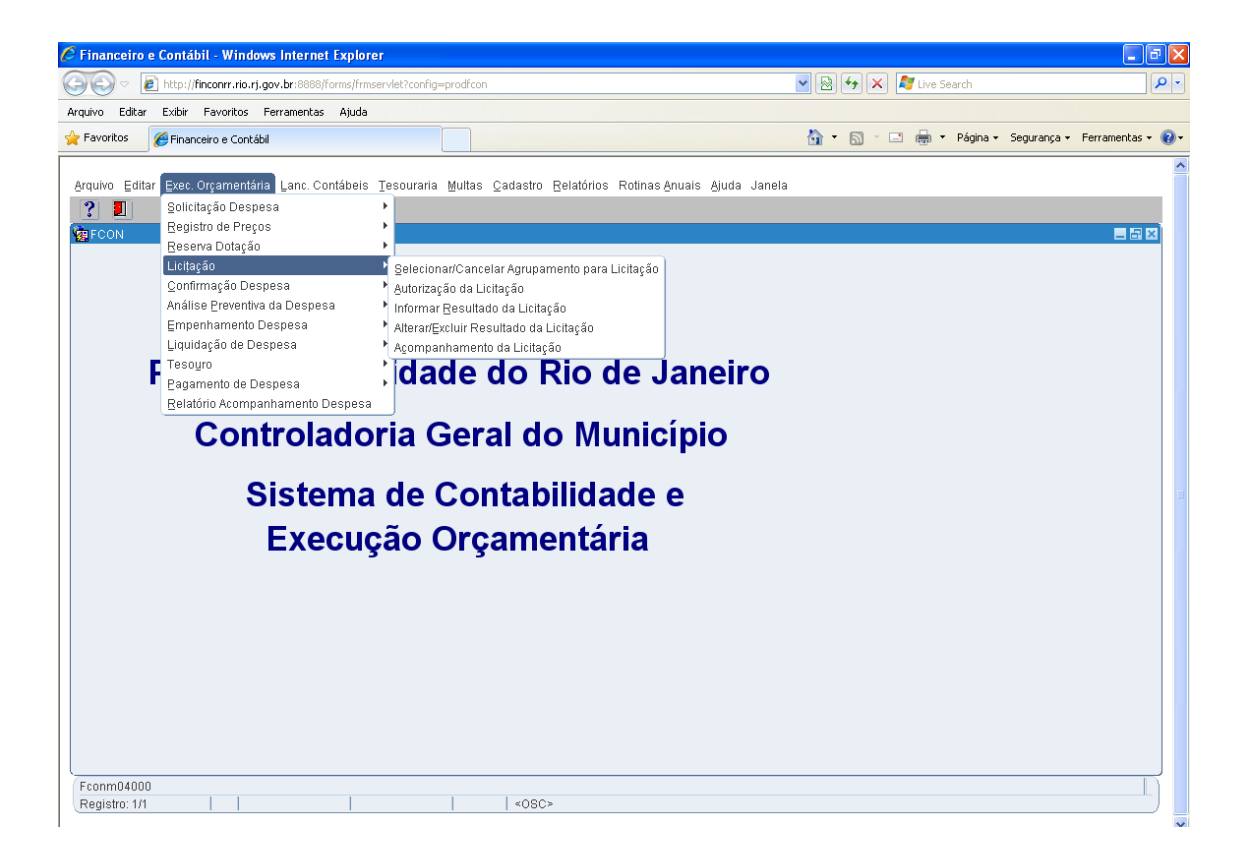

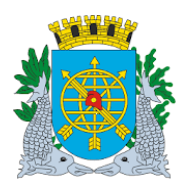

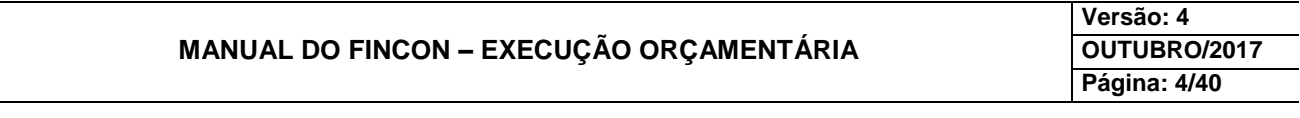

### **LICITAÇÃO**

Ícones da Barra de Ferramentas do FINCON

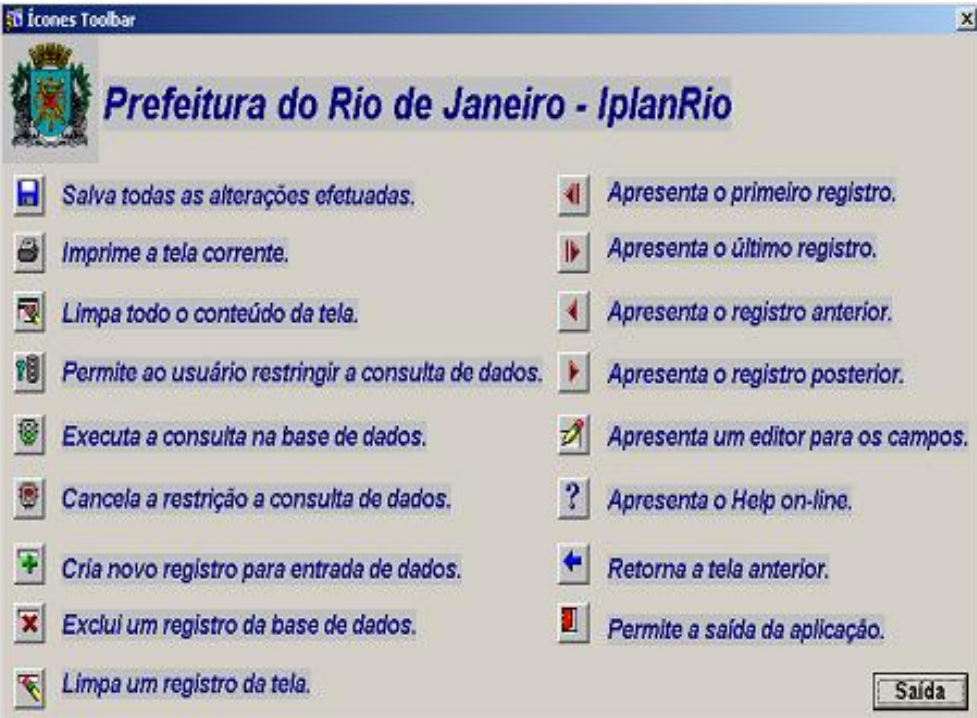

 $\triangleright$  LOV List of Values ( lista de valores).

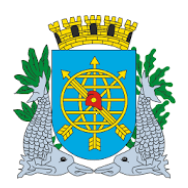

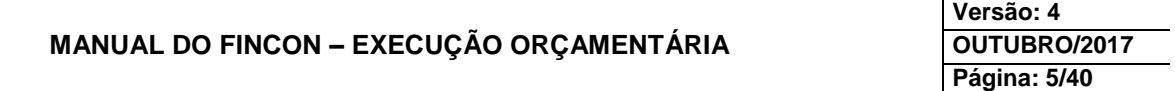

#### **LICITAÇÃO**

#### **Selecionar/Cancelar Agrupamento para Licitação**

**Diretrizes:**

**Perfil:** Diretor Administrativo **Data:** Cronológica

A função "Selecionar/Cancelar Agrupamento para Licitação" permite:

- Selecionar o agrupamento para o processo licitatório, desde que já tenha sido efetuada uma reserva;
- Cancelar seleção de agrupamento, quando o mesmo ainda não foi autorizado para licitar.

#### **Procedimentos:**

- **1º passo:** Selecione "Execução Orçamentária".
- **2º passo:** Selecione "Licitação".
- **3º passo:** Selecione "Selecionar / Cancelar Agrupamento para Licitação". Virá a função "Selecionar / Cancelar Agrupamento para Licitação - FCONT04100.

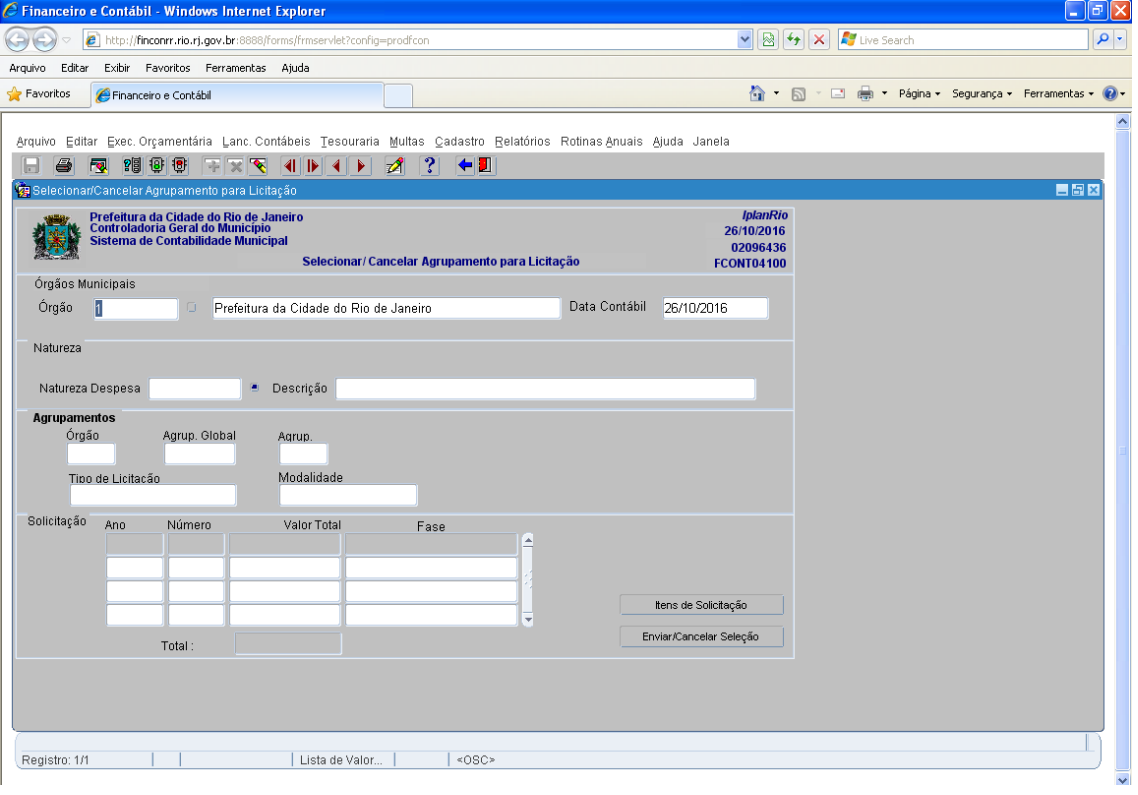

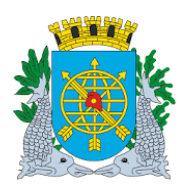

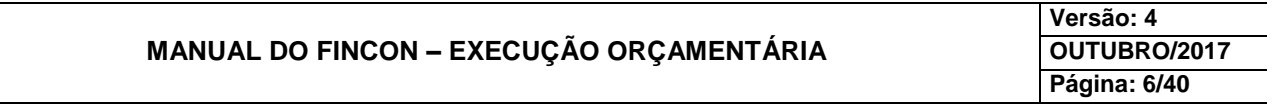

### **LICITAÇÃO**

**4º passo:** Dê "enter" duas vezes. O cursor deve estar no campo "Natureza de Despesa".

**5º passo:** Digite a natureza de despesa ou clique na LOV para selecionar uma natureza de despesa (o Sistema apresentará somente as naturezas associadas a agrupamentos que estejam na fase de reserva).

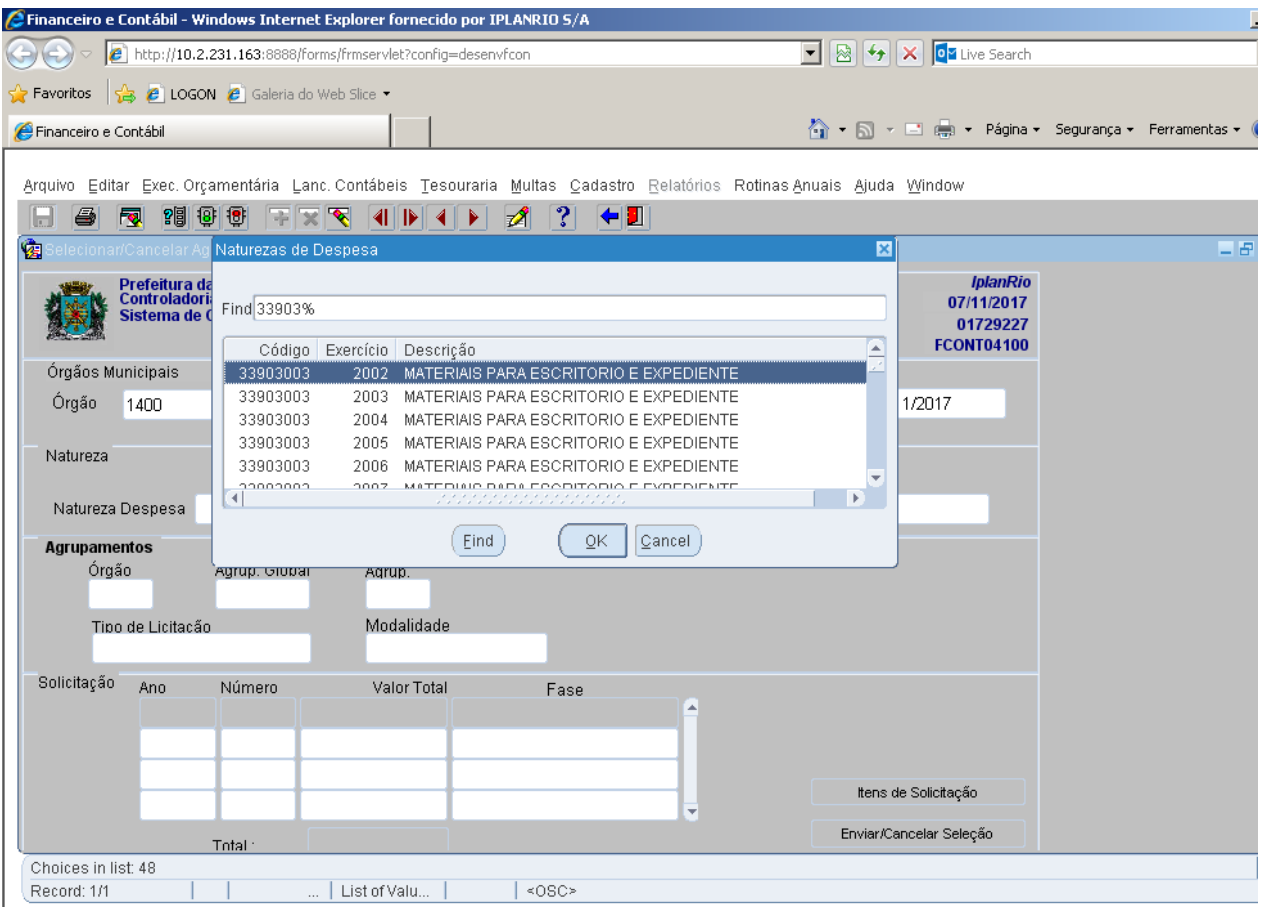

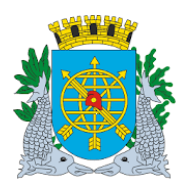

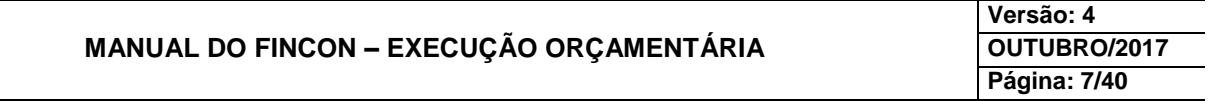

### **LICITAÇÃO**

**6º passo:** Clicar no campo "Órgão" do bloco "Agrupamentos". O Sistema apresenta automaticamente o primeiro agrupamento encontrado com a natureza de despesa informada que esteja em condições de ser selecionado ou que já esteja selecionado. Caso o agrupamento apresentado não seja o desejado, clique no ícone ▶

para passar de agrupamento a agrupamento até encontrar o desejado.

**7º passo:** Clicar no campo "Itens de Solicitação" para ver os itens da solicitação (se desejar).

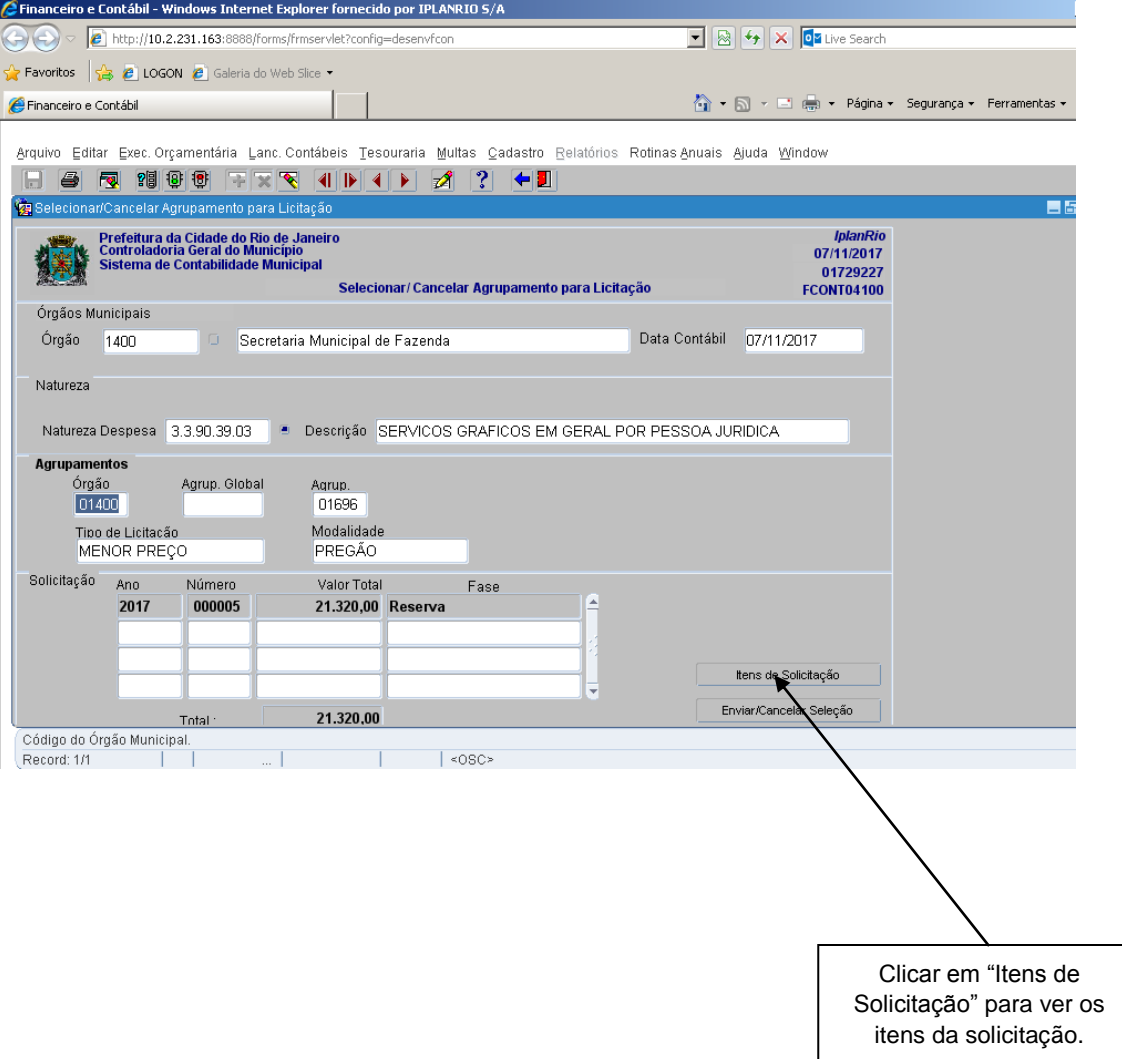

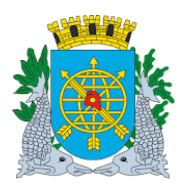

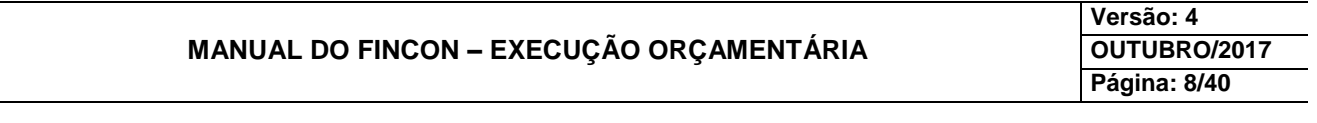

### **LICITAÇÃO**

**8º passo:** Deslocar com a barra de rolagem para ver os itens da solicitação (se desejar), no campo "Número" do bloco "Solicitação".

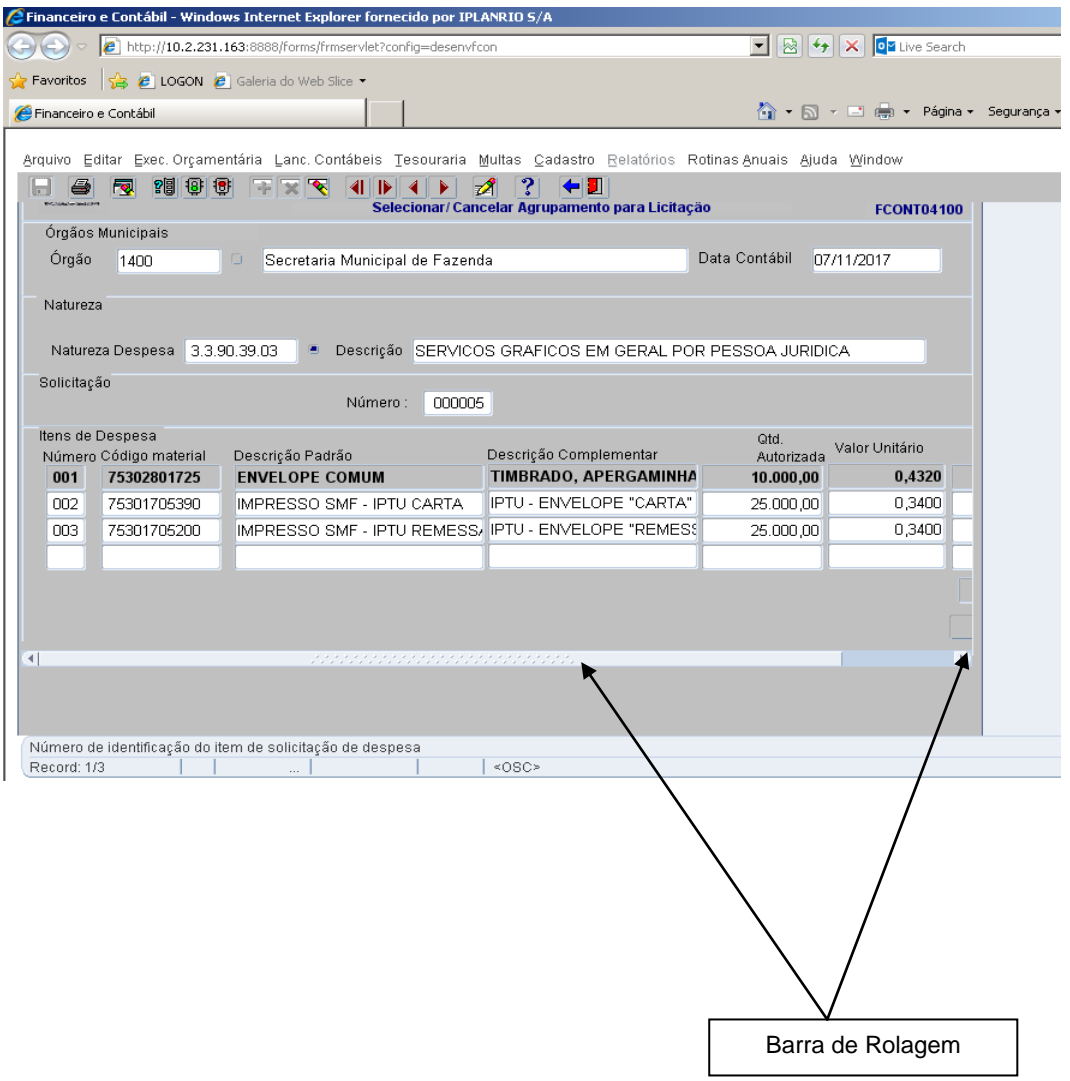

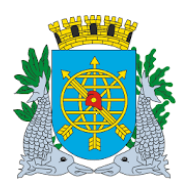

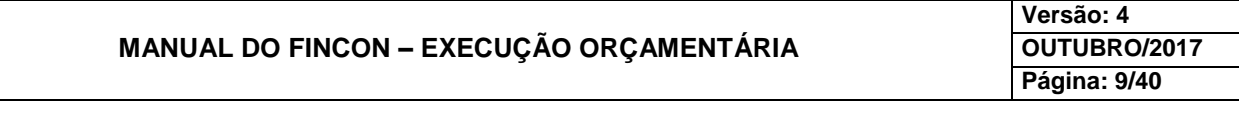

### **LICITAÇÃO**

**9º passo:** Clicar no campo "Retornar".

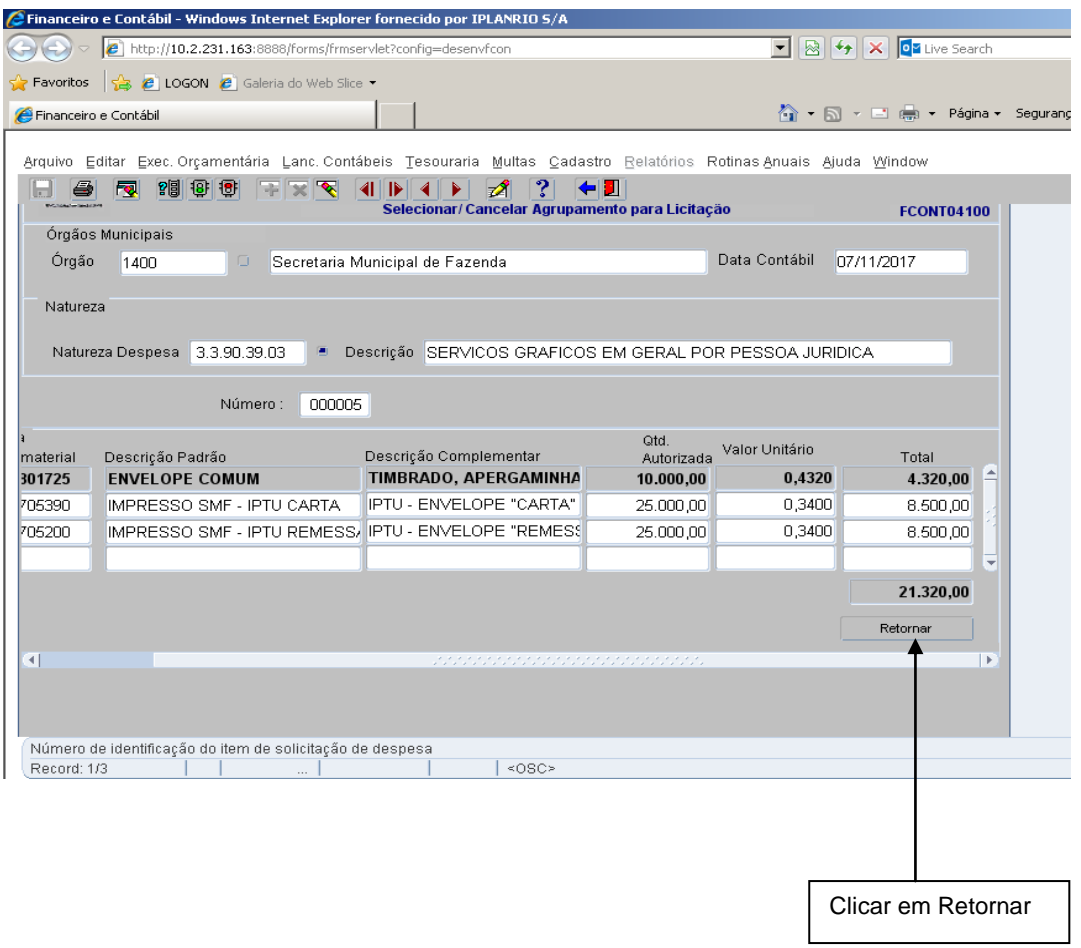

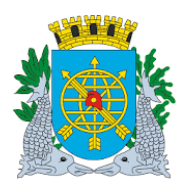

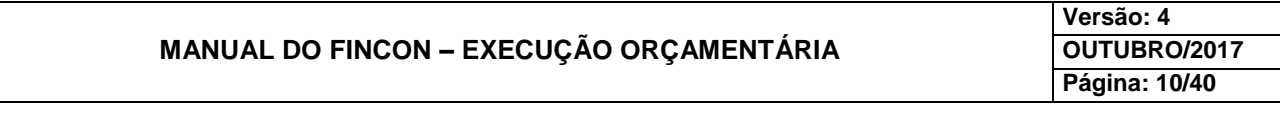

### **LICITAÇÃO**

**10º passo:** Clicar no campo "Enviar/Cancelar Seleção" e confirme a seleção.

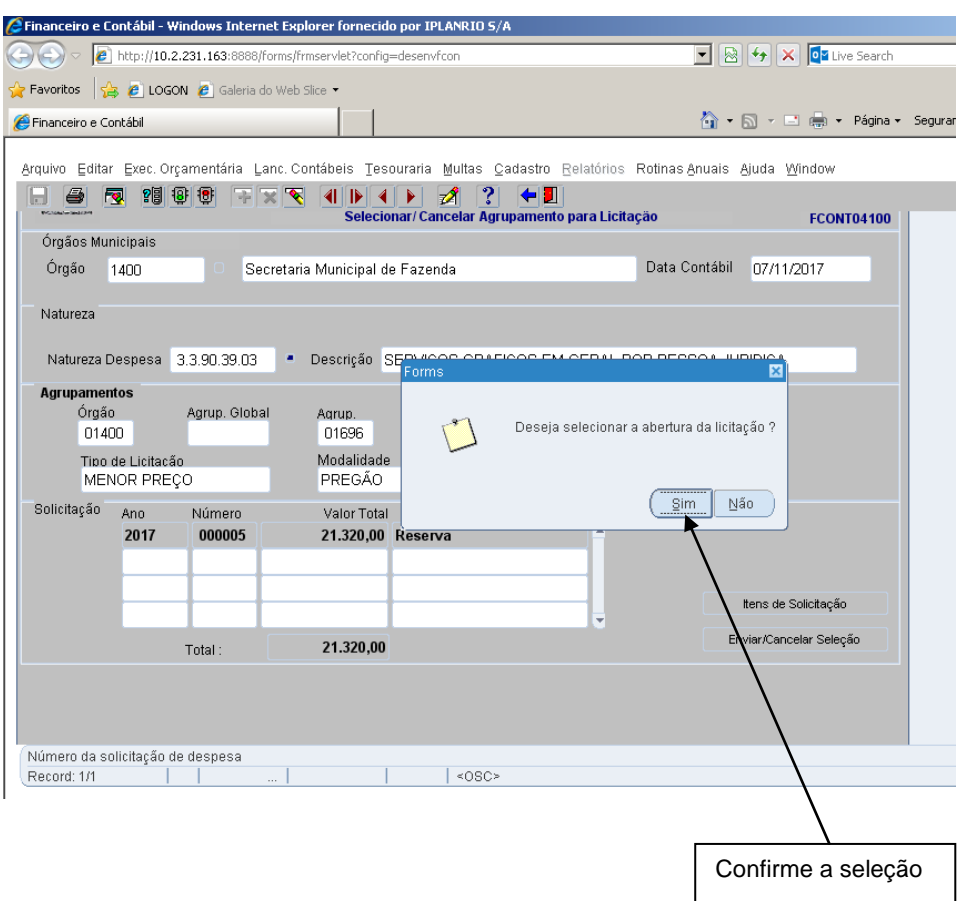

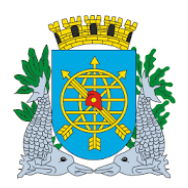

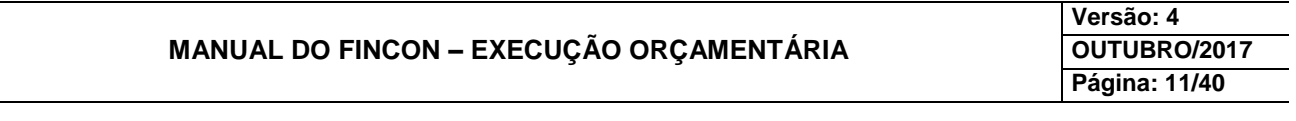

### **LICITAÇÃO**

**11º passo:** Clicar em "OK" para confirmar a transação. Observe que o campo "Fase" apresenta a nova fase do agrupamento "Selecionado para Licitação".

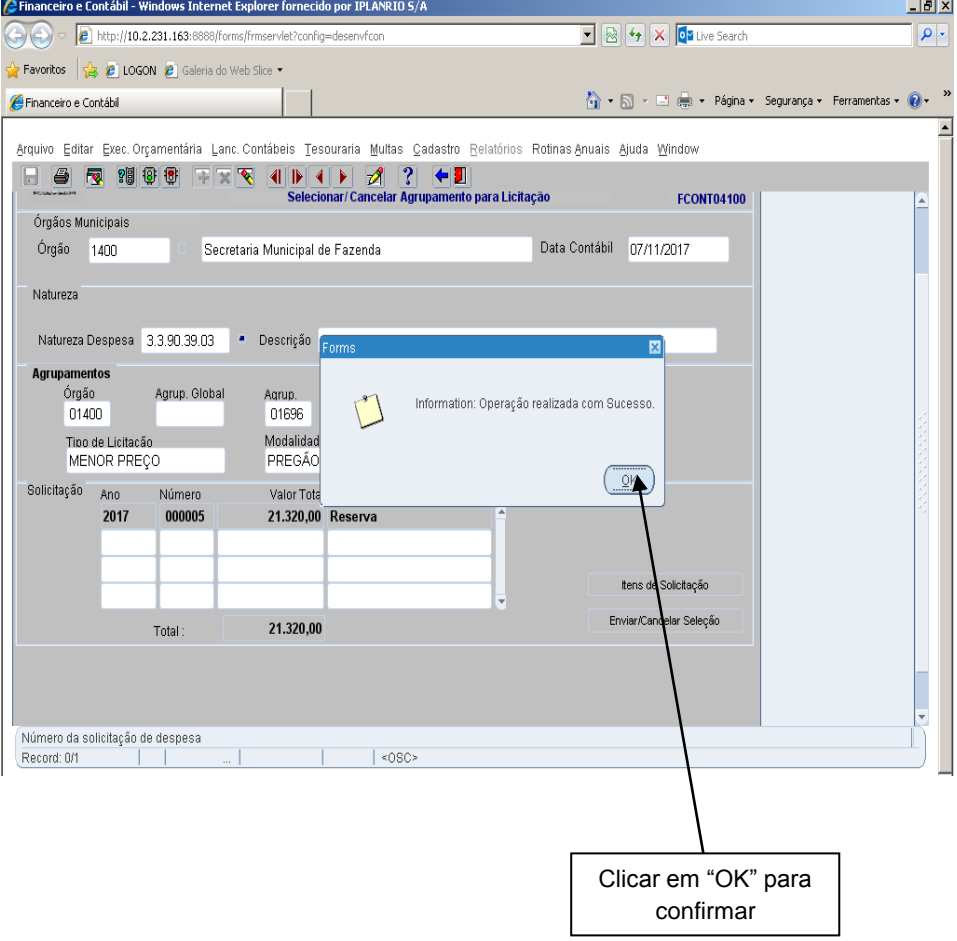

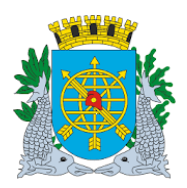

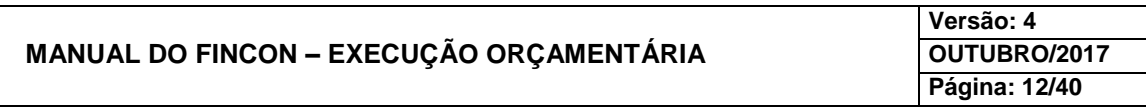

### **LICITAÇÃO**

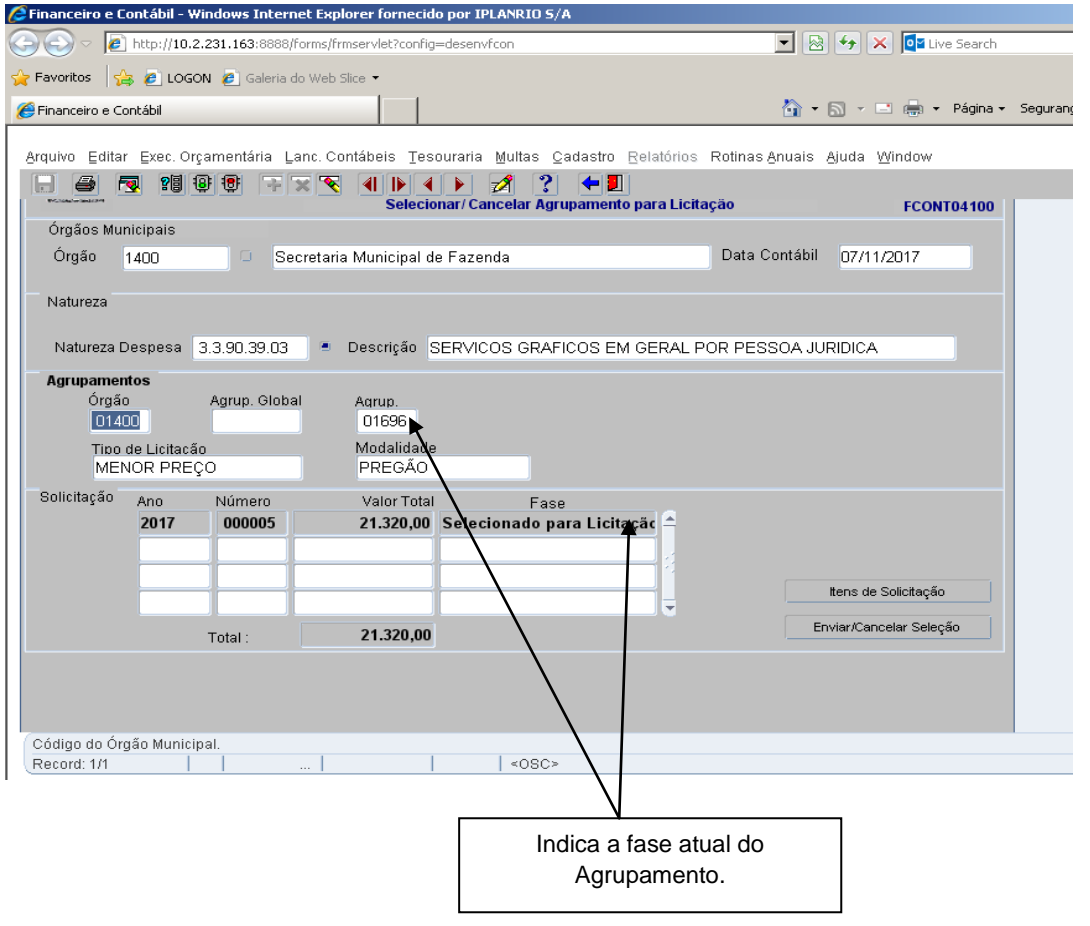

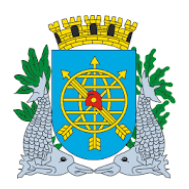

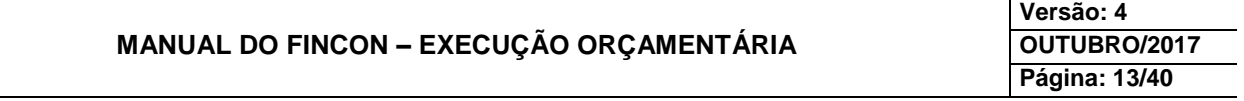

### **LICITAÇÃO**

#### **Cancelamento de Seleção**

Para o cancelamento de seleção de agrupamento para licitação, o procedimento é o mesmo da seleção. O agrupamento consultado deverá estar na fase "Selecionado para Licitação" e após clicar no campo "Enviar/Cancelar Seleção", a fase voltará para "Reserva".

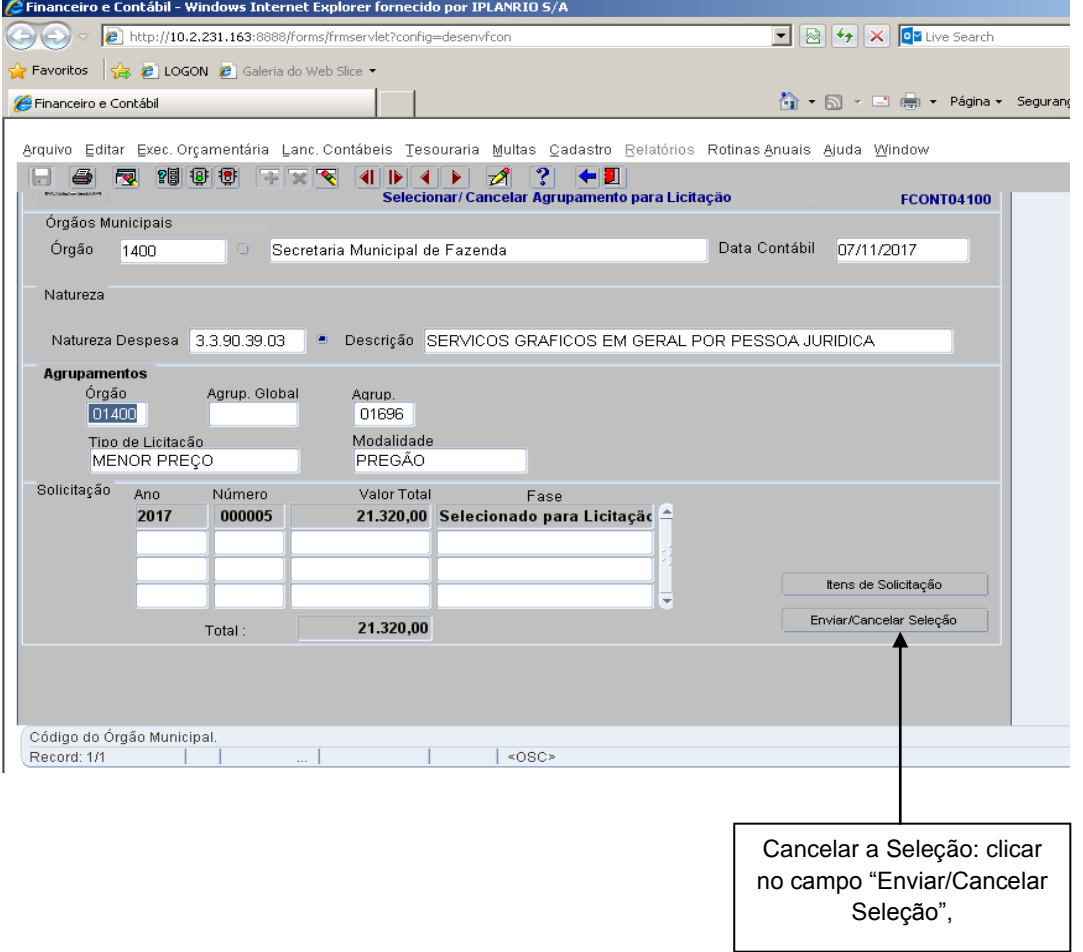

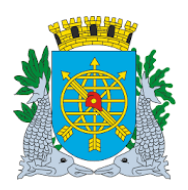

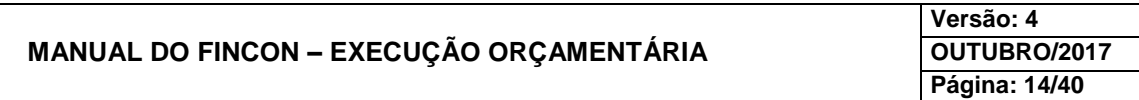

#### **LICITAÇÃO**

#### **Autorizar Licitação**

**Diretrizes:**

**Perfil:** Secretário/Presidente **Data**: Cronológica

A função "Autorização de Licitação" permite:

- Autorizar o agrupamento para o processo licitatório para um determinado agrupamento de itens;
- Cancelar uma autorização de processo licitatório, quando o mesmo ainda não ocorreu.

#### **Procedimentos:**

**1º passo:** Selecione "Execução Orçamentária".

**2º passo:** Selecione "Licitação".

**3º passo:** Selecione "Autorização de Licitação". Virá a função "Autorização de Licitação - FCONT04200".

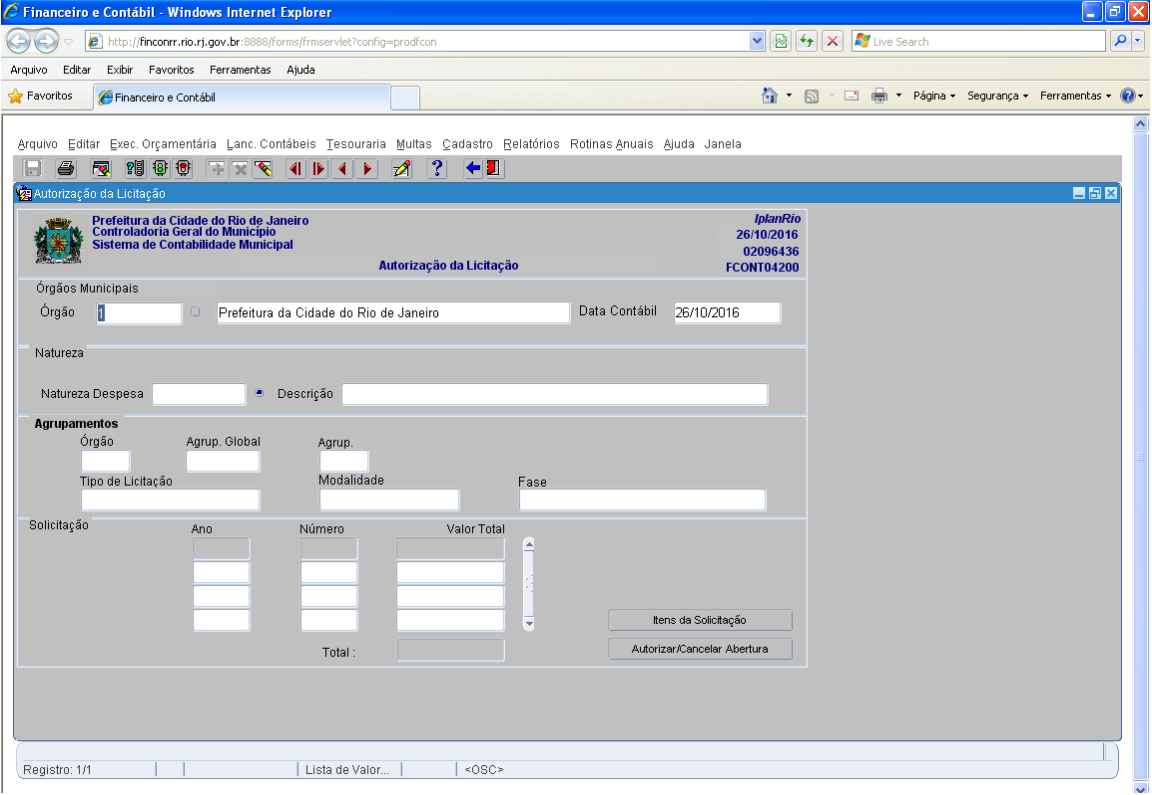

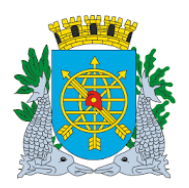

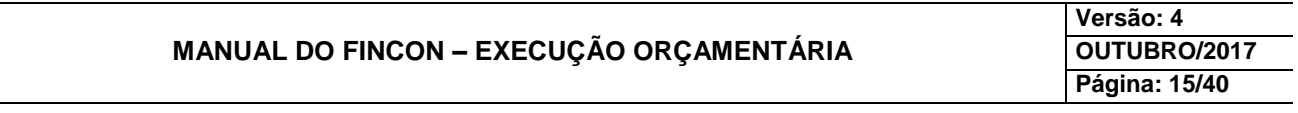

#### **LICITAÇÃO**

- **4º passo:** Dê "enter" duas vezes. O cursor deve estar no campo "Natureza de Despesa".
- **5º passo:** Digite a natureza de despesa ou clique na LOV para selecionar uma natureza de despesa (o Sistema apresenta somente as naturezas associadas a agrupamentos que estejam selecionados para licitação).

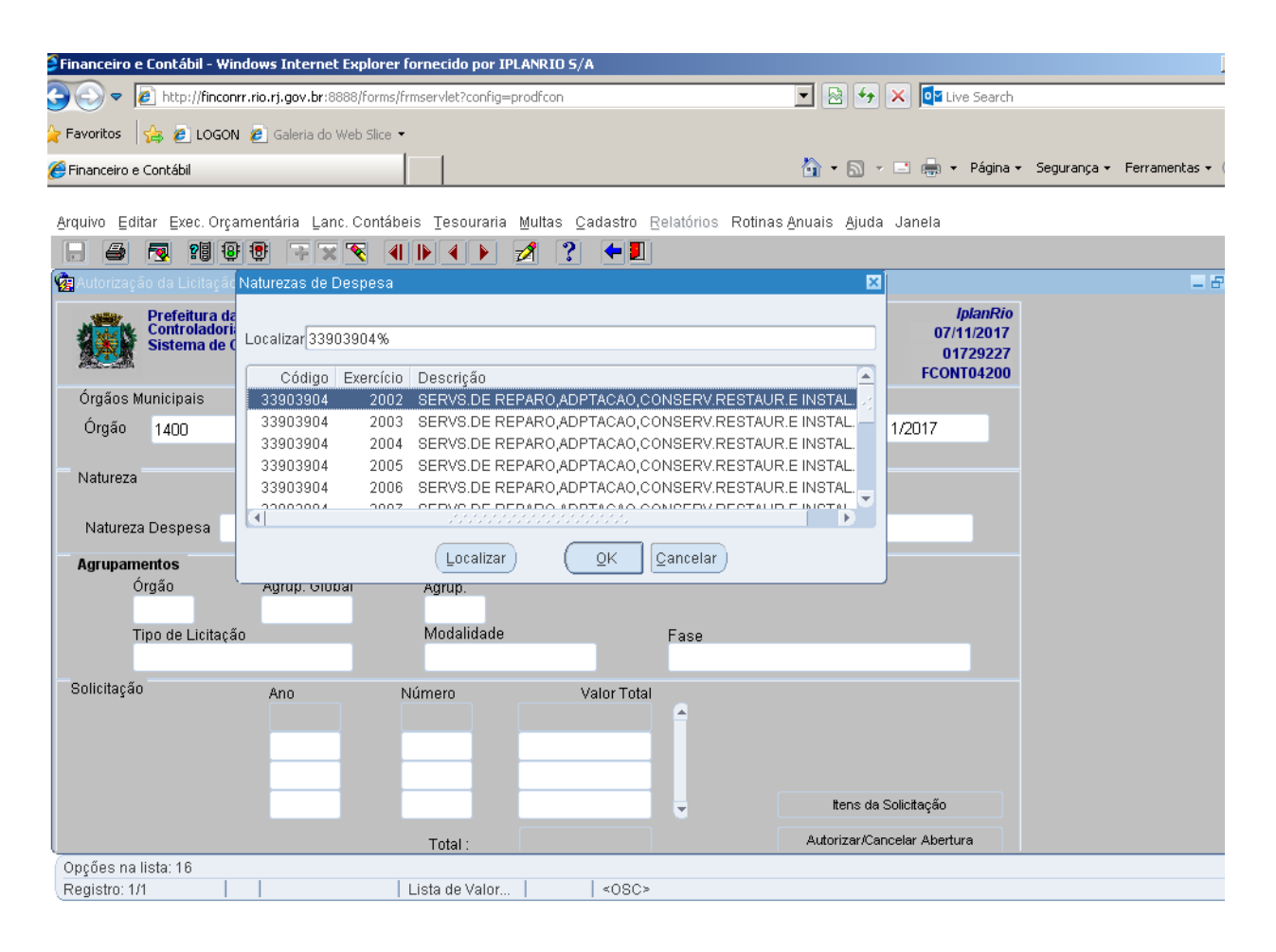

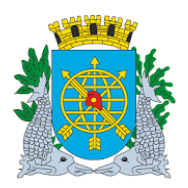

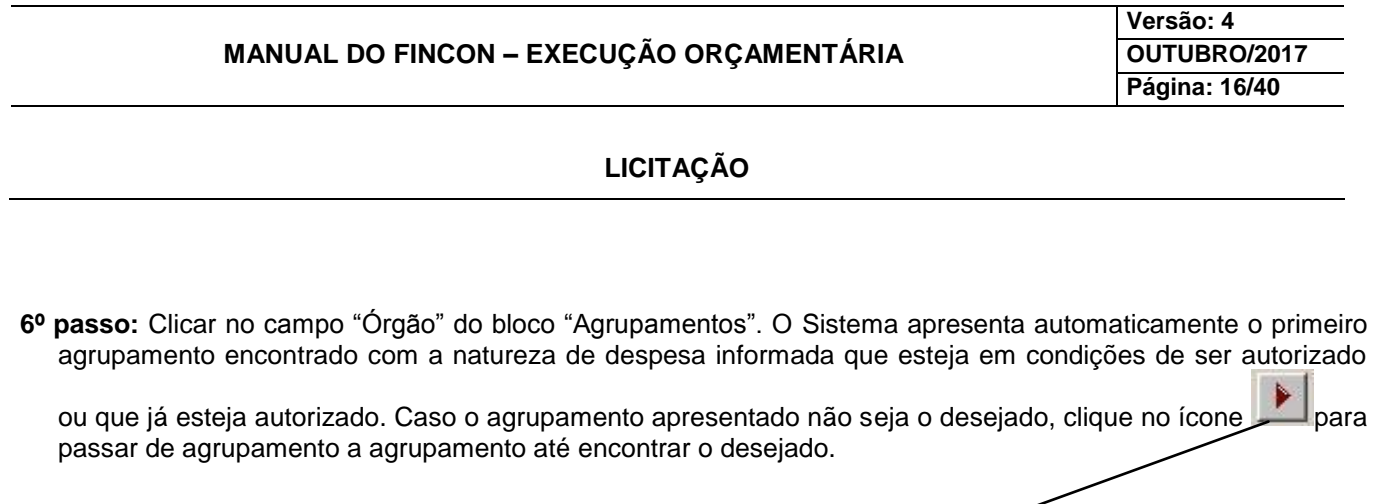

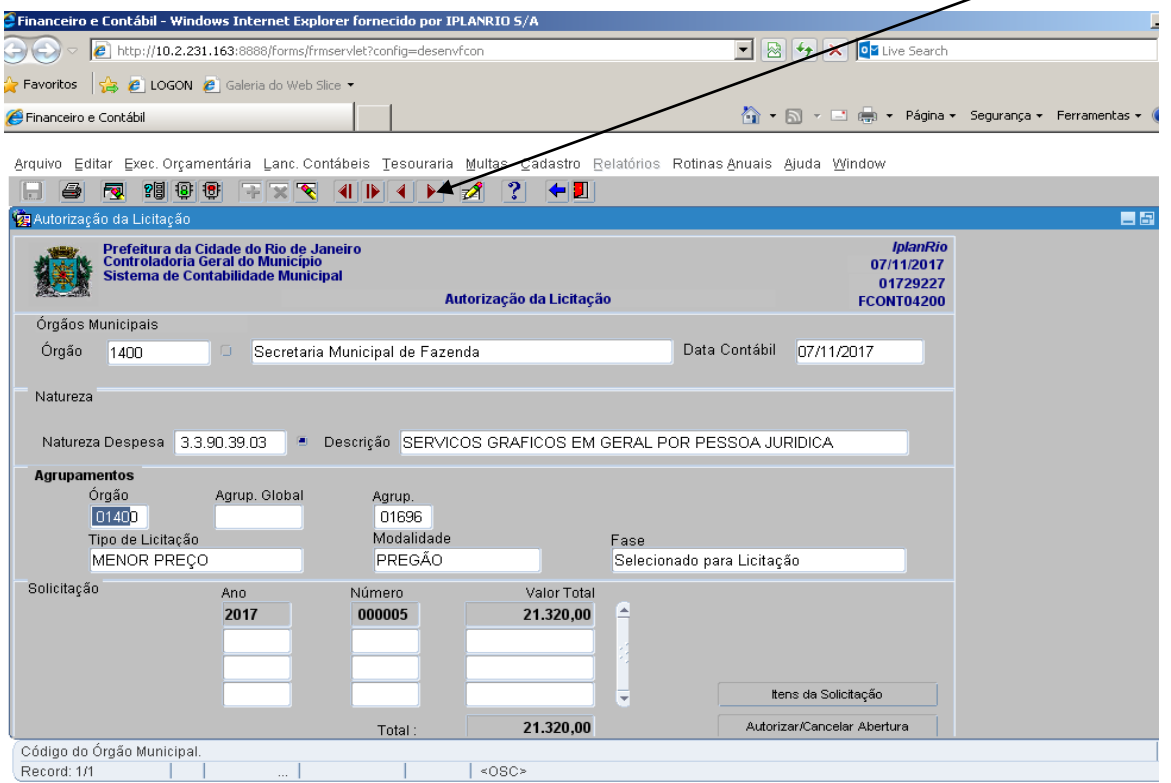

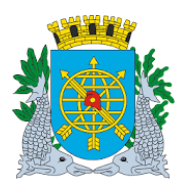

.

# **Controladoria Geral do Município**

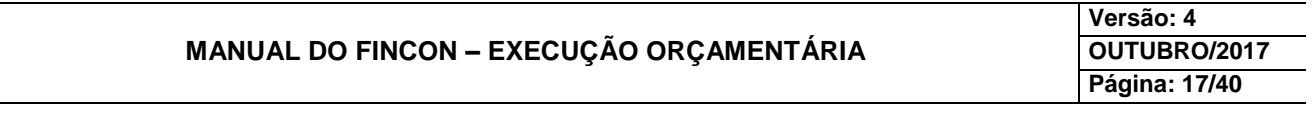

### **LICITAÇÃO**

**7º passo:** Clicar no campo "Número" do bloco "Solicitação" e no campo "Itens da Solicitação" para ver os itens da solicitação (se desejar).

**8º passo:** Clicar no campo "Retornar".

**9º passo:** Clicar no campo "Autorizar/Cancelar Abertura" e confirme a autorização.

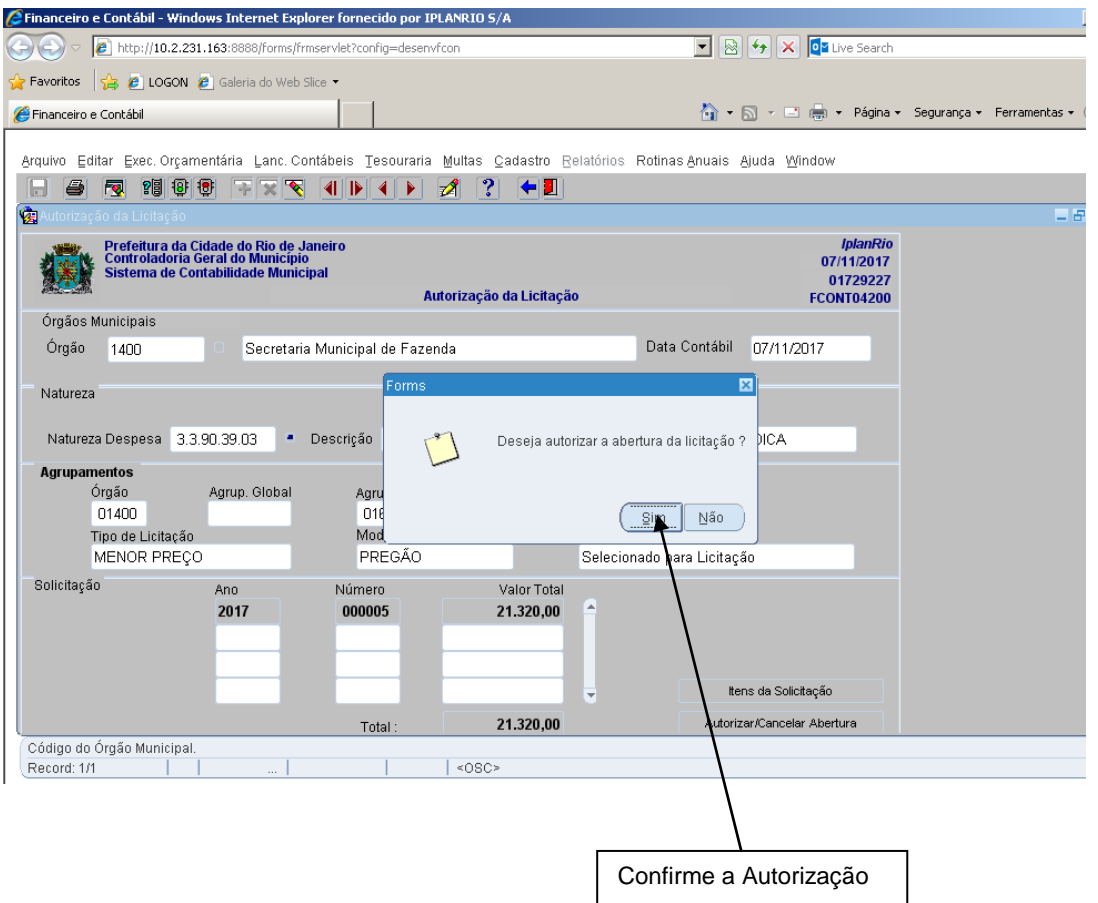

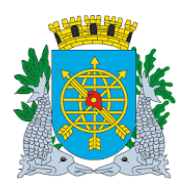

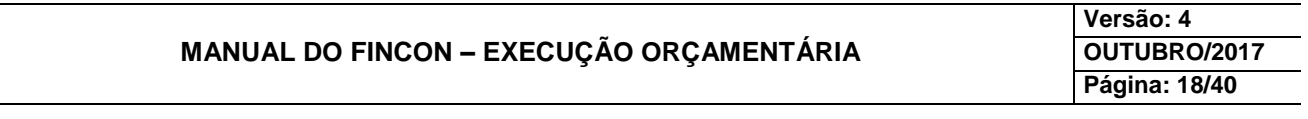

### **LICITAÇÃO**

**10º passo:** Confirme a transação. Observe que o campo "Fase" apresenta a nova fase do agrupamento "Autorização de Licitação".

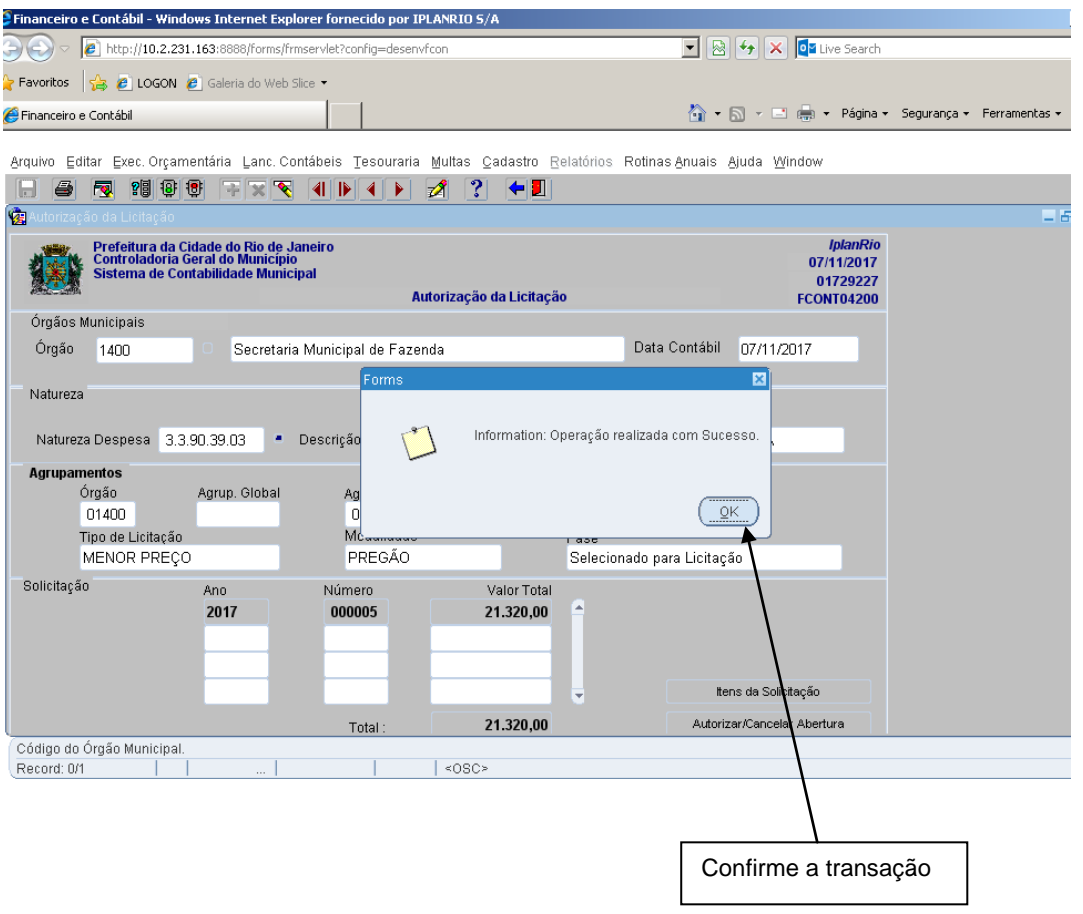

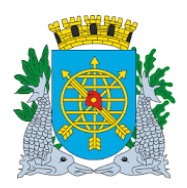

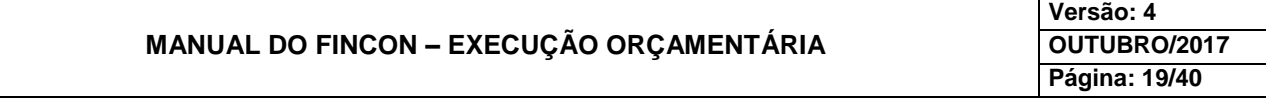

### **LICITAÇÃO**

#### **Cancelamento de Autorização**

Para o cancelamento de autorização de agrupamento para licitação, o procedimento é o mesmo da autorização. O agrupamento consultado deverá estar na fase "Autorização de Licitação" e após clicar no campo "Autorizar/Cancelar Abertura", a fase voltará para "Selecionado para Licitação".

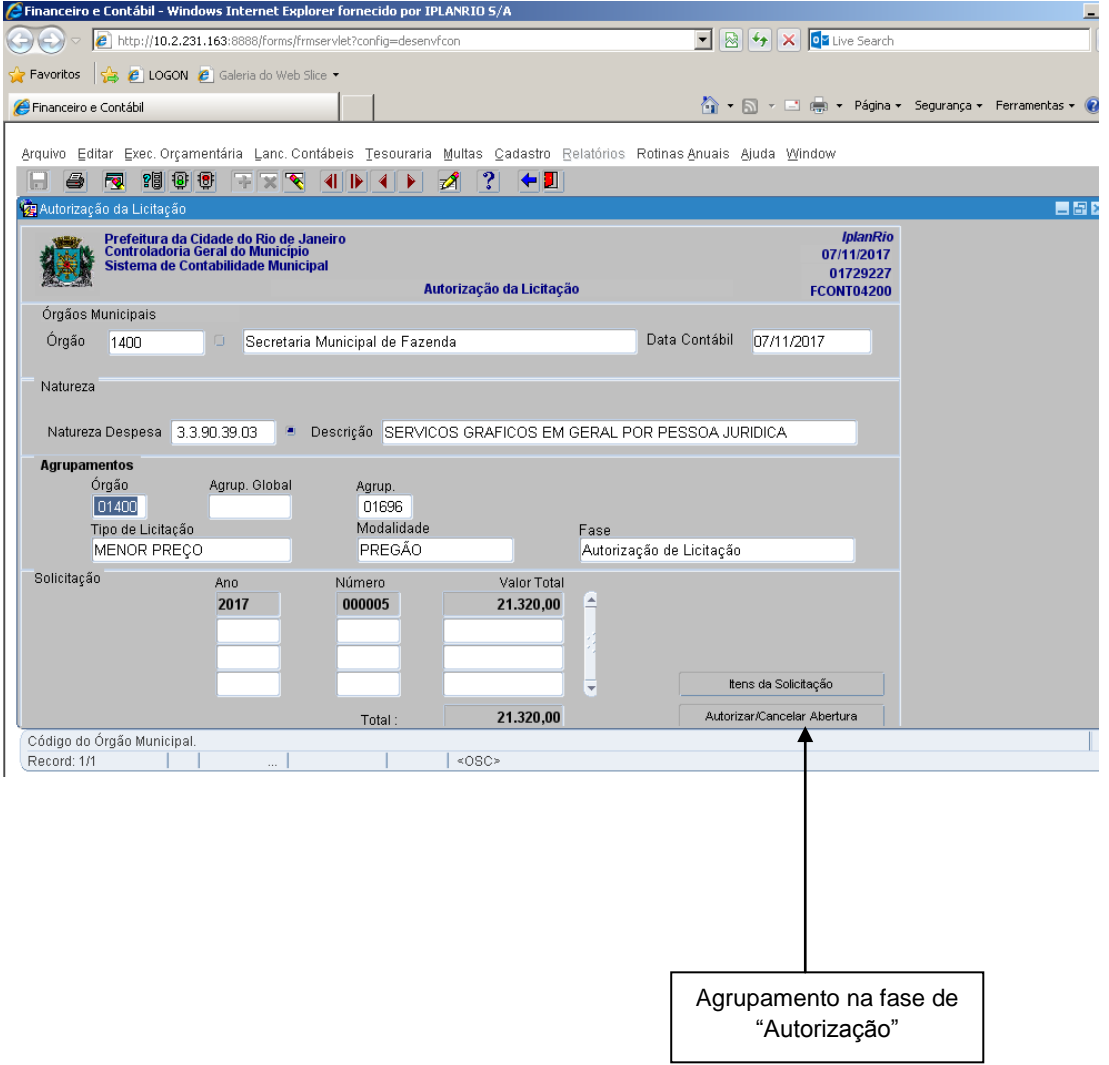

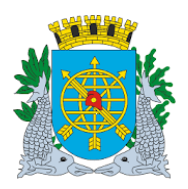

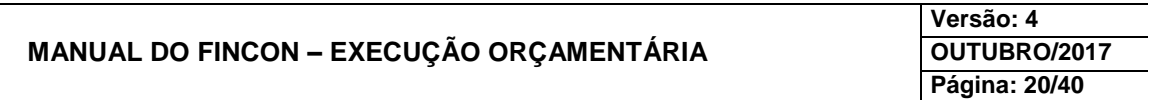

### **LICITAÇÃO**

#### **Informar Resultado de Licitação**

#### **Diretrizes:**

**Perfis:** Presidente Comissão de Licitação (para **TODAS** as modalidades de Licitação) e Pregoeiro (Pregão) **Data**: Cronológica

#### A função **"Informar Resultado de Licitação"** permite informar:

- Os vencedores de cada item da licitação, através dos agrupamentos simples ou global;
- Mais de um agrupamento (um a um), para uma mesma Licitação;
- > Total ou parcial o resultado da Licitação;
- A Licitação cujo resultado foi "Deserta".
- A existência de duas Licitações com o mesmo número (apesar de distintas), para órgãos cuja estrutura administrativa seja descentralizada.

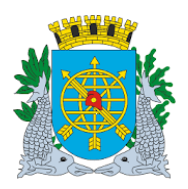

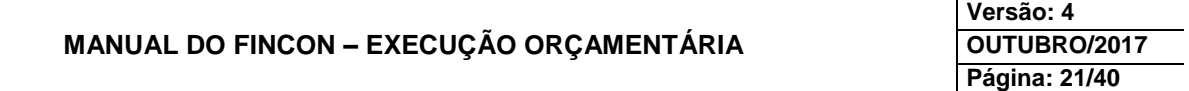

#### **LICITAÇÃO**

#### **Procedimentos:**

**1º passo:** Selecione "Execução Orçamentária".

- **2º passo:** Selecione "Licitação".
- **3º passo:** Selecione "Informar Resultado da Licitação". Virá a tela "Informar Resultado da Licitação FCONT04300.

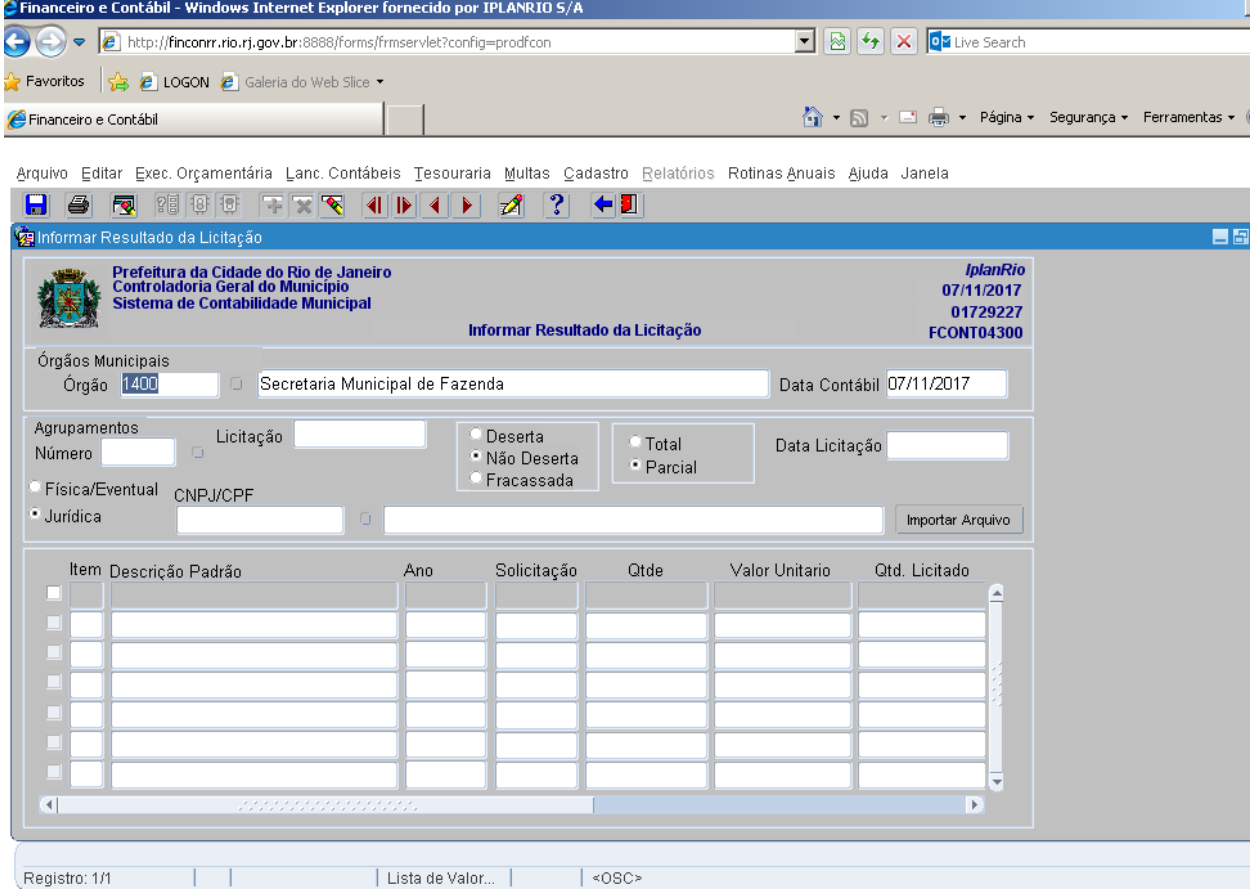

**4º passo:** Dê "enter" duas vezes. O cursor deve estar no campo "Agrupamentos Número".

- **5º passo:** Digite o número do agrupamento e tecle enter ou clique na LOV para selecionar o agrupamento.
- **6º passo:** Selecione a opção "Deserta" ou "Não Deserta". No nosso exemplo, será "Não Deserta".
- **7º passo:** Selecione a opção "Total" ou "Parcial". No nosso exemplo, será "Parcial". Caso todos os itens do agrupamento sejam informados, para um mesmo favorecido, o campo "total" é automaticamente marcado, não sendo possível alterá-lo para "parcial", apenas se um dos itens da licitação tiver seu resultado excluído.

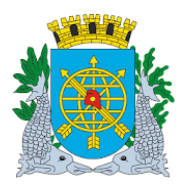

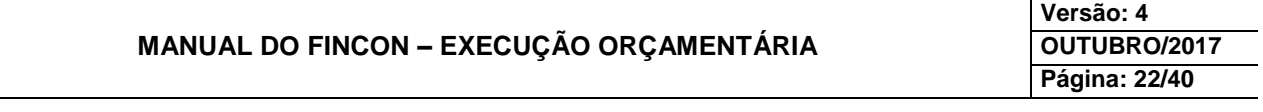

### **LICITAÇÃO**

**8º passo:** Digite o nº da licitação no respectivo campo. O nº da licitação deverá obedecer ao seguinte formato: **XX11112222**, onde: **XX:** corresponde as iniciais da modalidade de licitação a saber: CV (convite), TP (tomada de preços), CO ou CC (concorrência), CN (concurso), PP (Pregão Presencial) e PE (Pregão Eletrônico). **1111:** nº da licitação **2222:** ano da licitação.

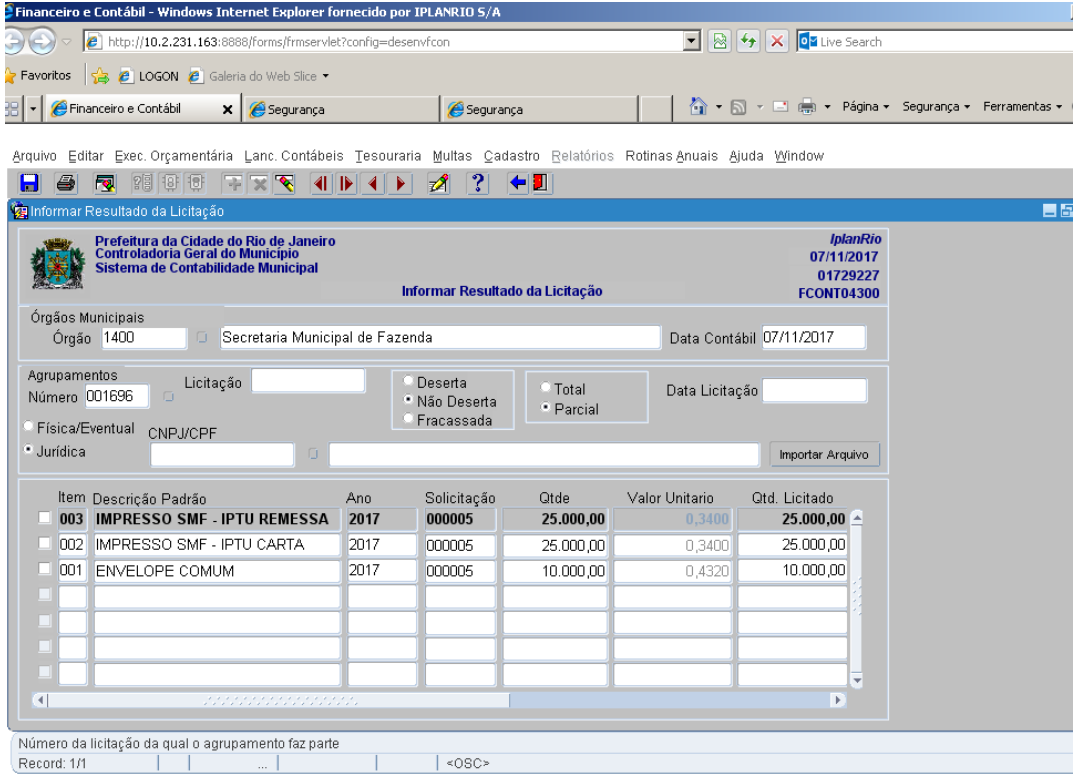

 **Obs.:** Caso ocorra de algum item da licitação não ter sido cotado, não deverá ser marcado o Item, para que este item receba o atributo de "ITENS NÃO COTADOS".

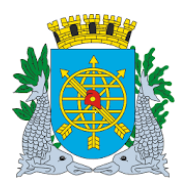

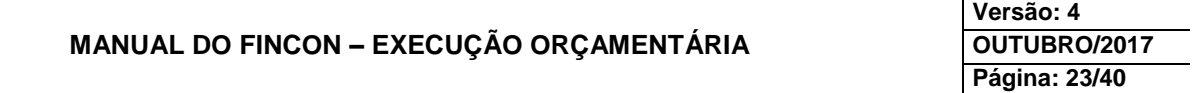

#### **LICITAÇÃO**

**9º passo:** Clique no tipo de favorecido (Física ou Jurídica) e digite o CPF ou CNPJ ou então clique na LOV ao lado do campo. Através desta LOV, você acessará a base de favorecidos do Sistema SIGMA. Neste caso, digite as iniciais ou o nº completo do favorecido antes do sinal % no campo "CPF/CNPJ" e em seguida clique no campo "Procurar". Selecione o favorecido desejado e clique no campo "OK". O mesmo procedimento de pesquisa deverá ser realizado caso se deseje pesquisar o favorecido pelo nome. Informar 1 (um) favorecido por vez.

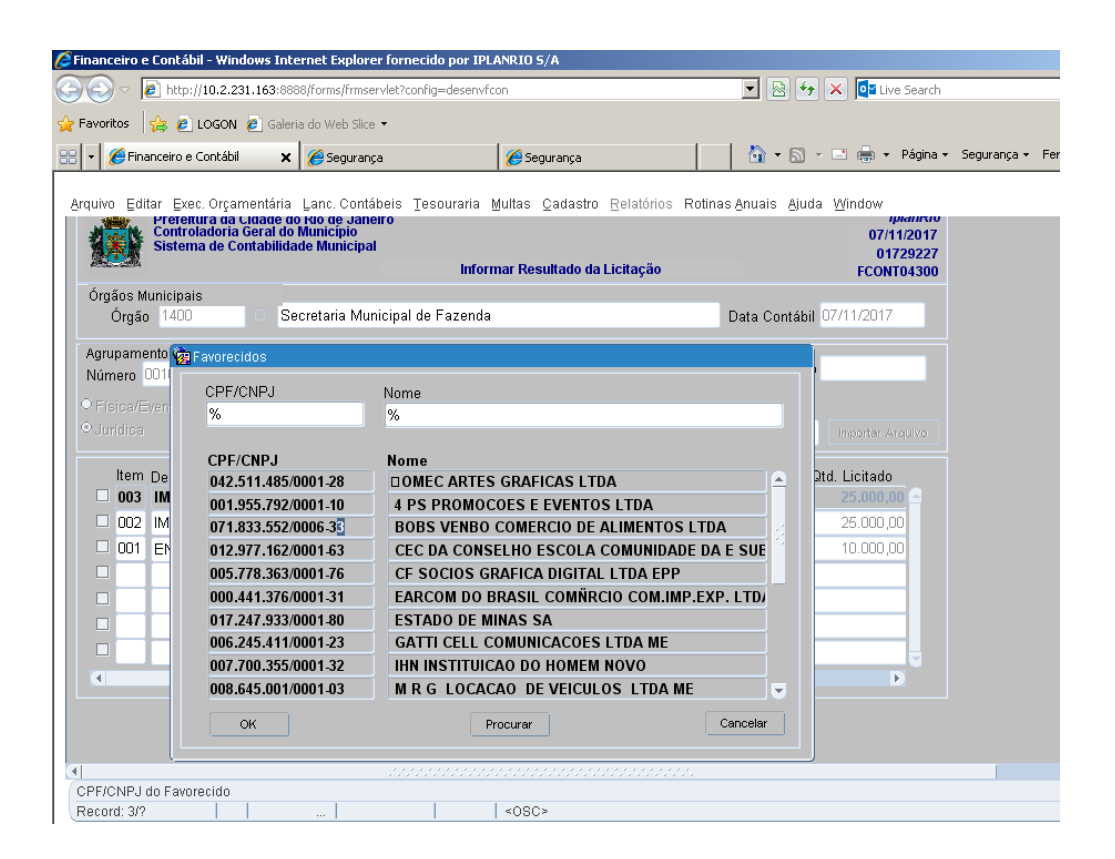

- **Obs.:** A opção "Parcial" será utilizada quando no resultado da Licitação houver mais de um ganhador do certame.
- Exemplo: Licitação com 3(três) favorecidos: deverá informar o primeiro e o segundo com a opção "Parcial" e o último deverá selecionar a opção "Total" para encerrar a informação do resultado da Licitação.

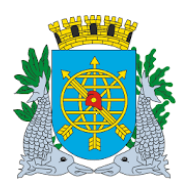

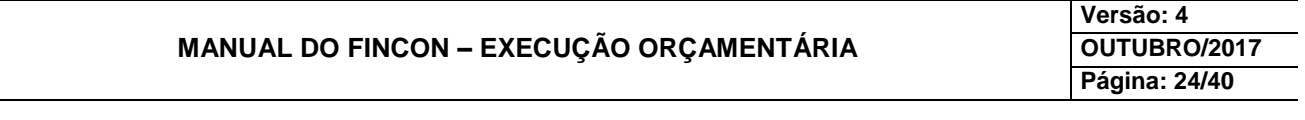

### **LICITAÇÃO**

**10º passo:** Dê "enter" ou clique no campo "Descrição Padrão". Automaticamente, serão apresentados todos os itens pertencentes ao agrupamento informado.

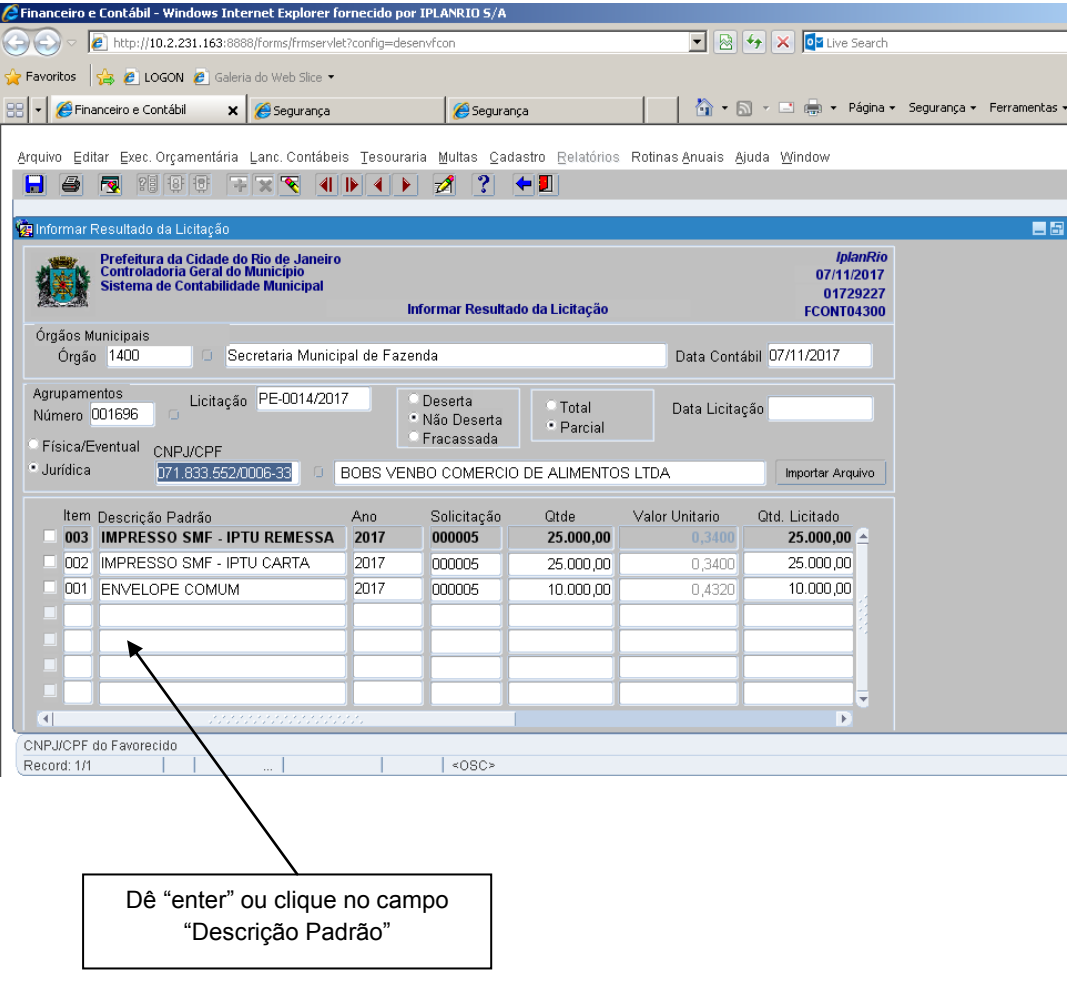

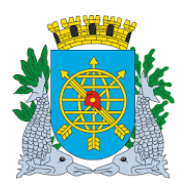

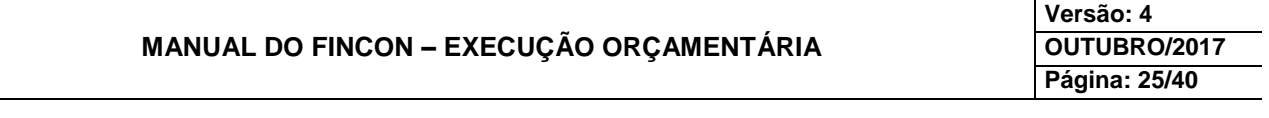

### **LICITAÇÃO**

**11º passo:** Selecione um item, clicando no campo a esquerda do campo "Item" ou então "deslocar" com a "barra de rolagem inferior" para visualizar os campos "Qtd. Licitado" e "Valor Licitado".

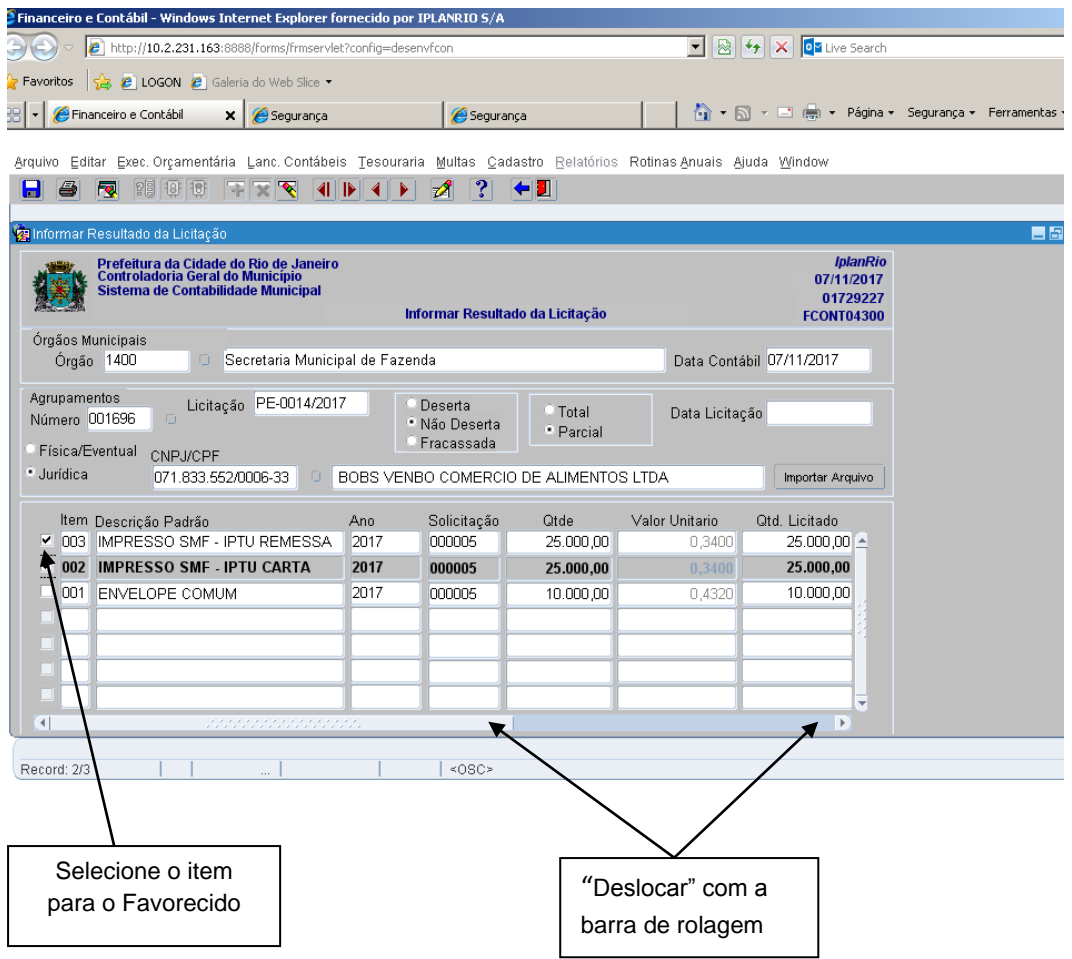

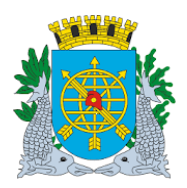

.

## **Controladoria Geral do Município**

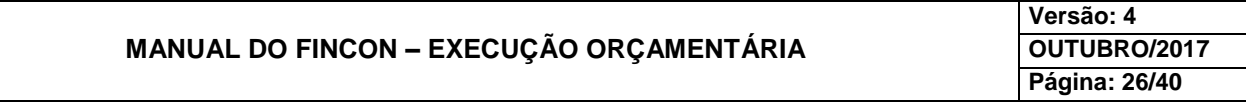

### **LICITAÇÃO**

**12º passo:** Digite a quantidade licitada no campo "Qtd Licitado" e dê enter.

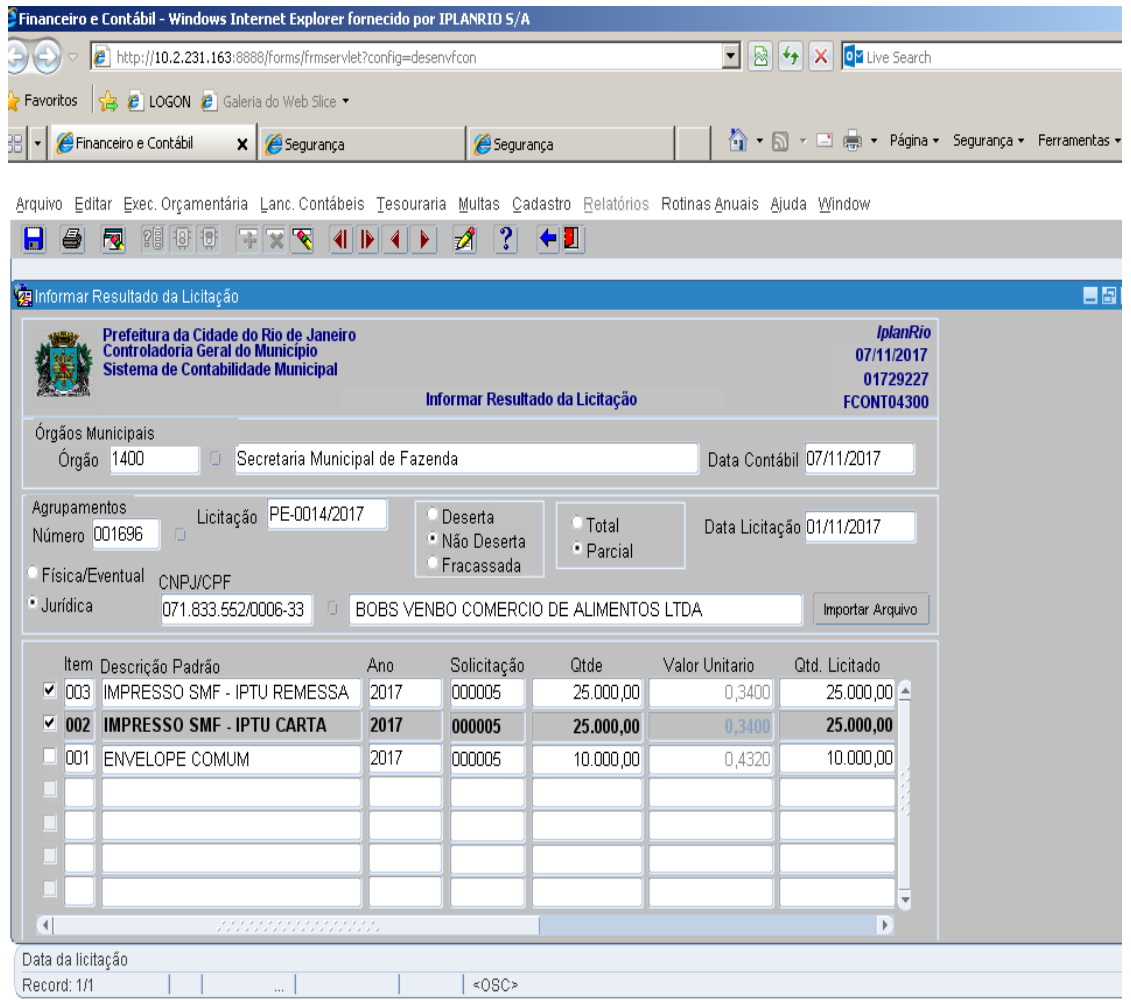

**Obs.: O campo "Qtde" não pode ser alterado, pois são dados do Agrupamento.**

**13º passo:** Digite o **valor unitário do item** no campo "Valor Licitado"

**14º passo:** Digite a data da licitação no campo "Data Licitação" e dê enter.

**15º passo:** Clicar no ícone **de d**a barra de ferramentas para "Salvar" o resultado informado.

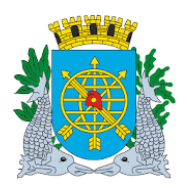

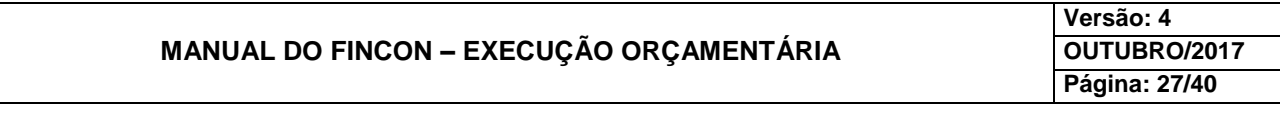

### **LICITAÇÃO**

#### **16º passo:** Clicar na opção "Sim" para confirmar o resultado informado.

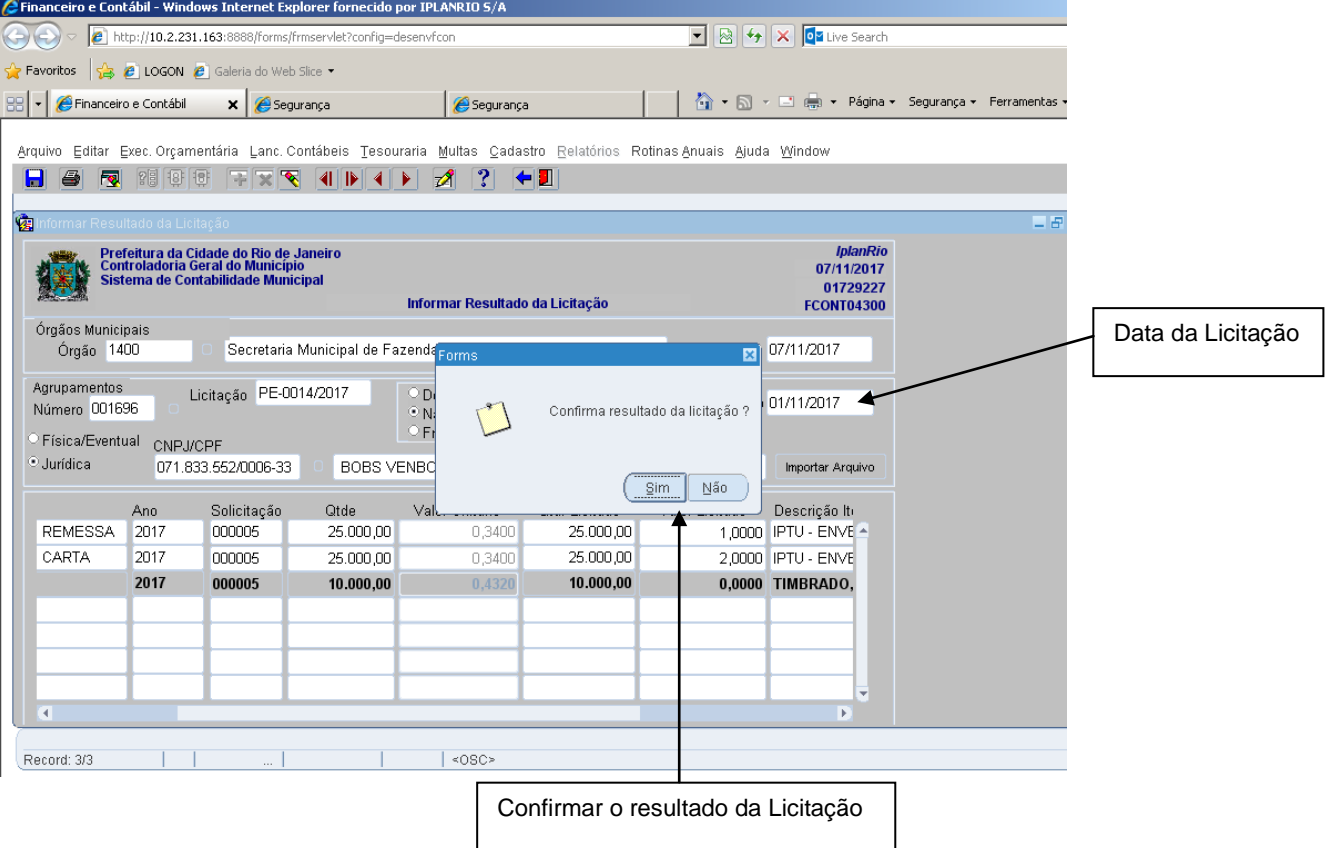

- Caso já exista uma Licitação informada com o mesmo número, a função emitirá um aviso informando o ocorrido e perguntará se o usuário deseja associar o Agrupamento à Licitação já existente, ou se deseja cadastrar outra Licitação com o mesmo número.
- Este procedimento merece atenção especial, caso a resposta seja **SIM**, o Sistema associará o agrupamento à Licitação já existente. Caso seja **NÃO,** correrá em uma Licitação separada, sem vinculação.
- Portanto, TODA ATENÇÃO com a resposta **SIM**, pois o agrupamento poderá ser associado a uma Licitação relativa à outra despesa (outro processo instrutivo) que nada tem haver com o agrupamento em questão.

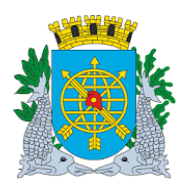

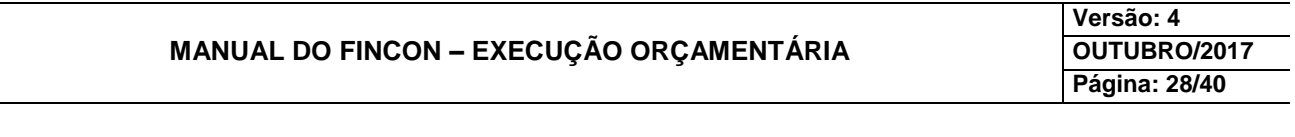

**LICITAÇÃO**

**17º passo:** Clique em "OK" para concluir a transação.

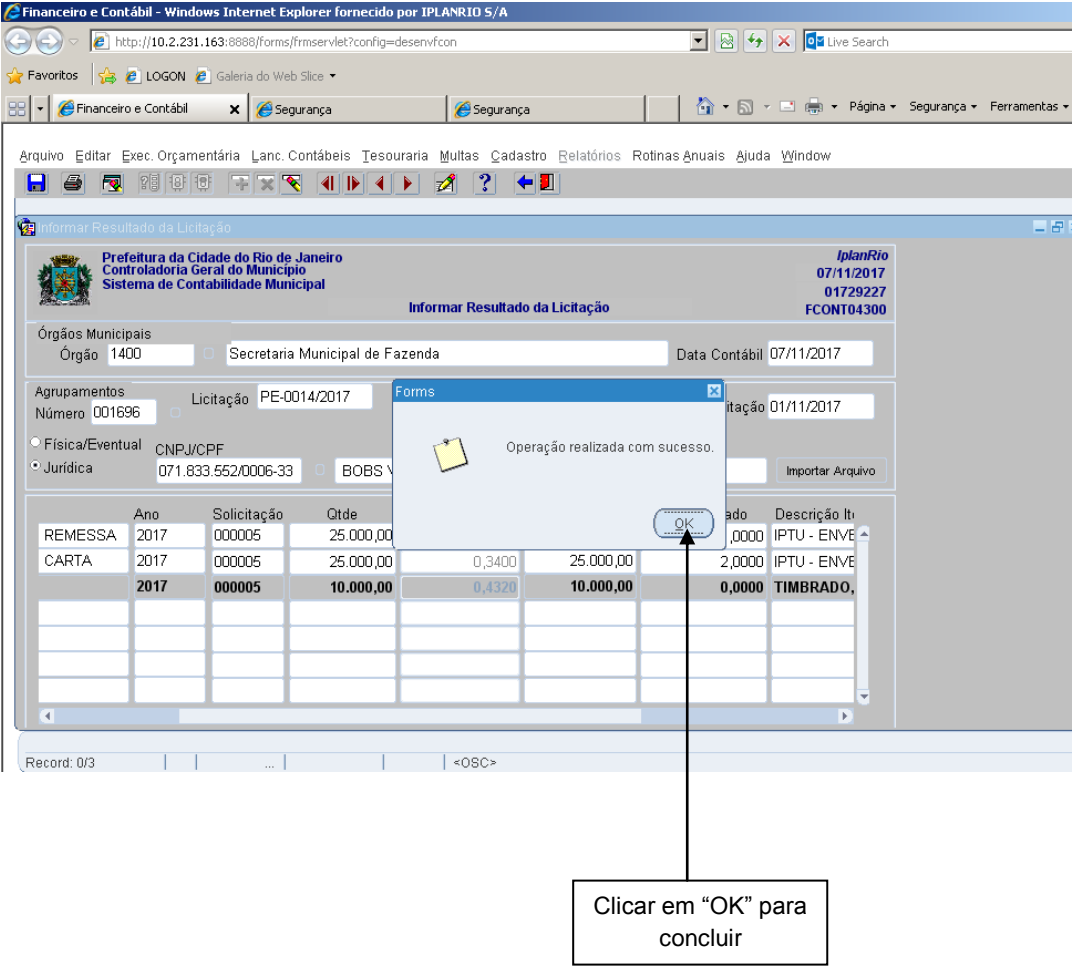

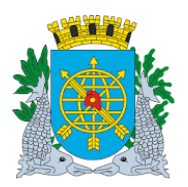

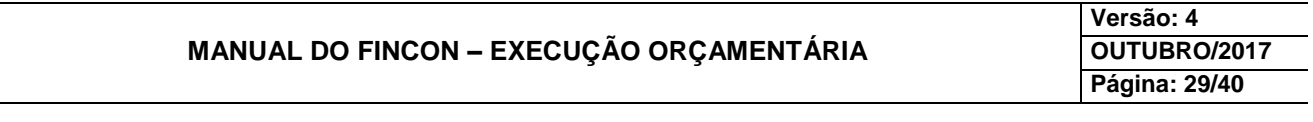

### **LICITAÇÃO**

**18º passo:** Após a conclusão da transação, o sistema informa que as reservas ativas, realizadas antes da informação do resultado da licitação, foram "Suspensas".

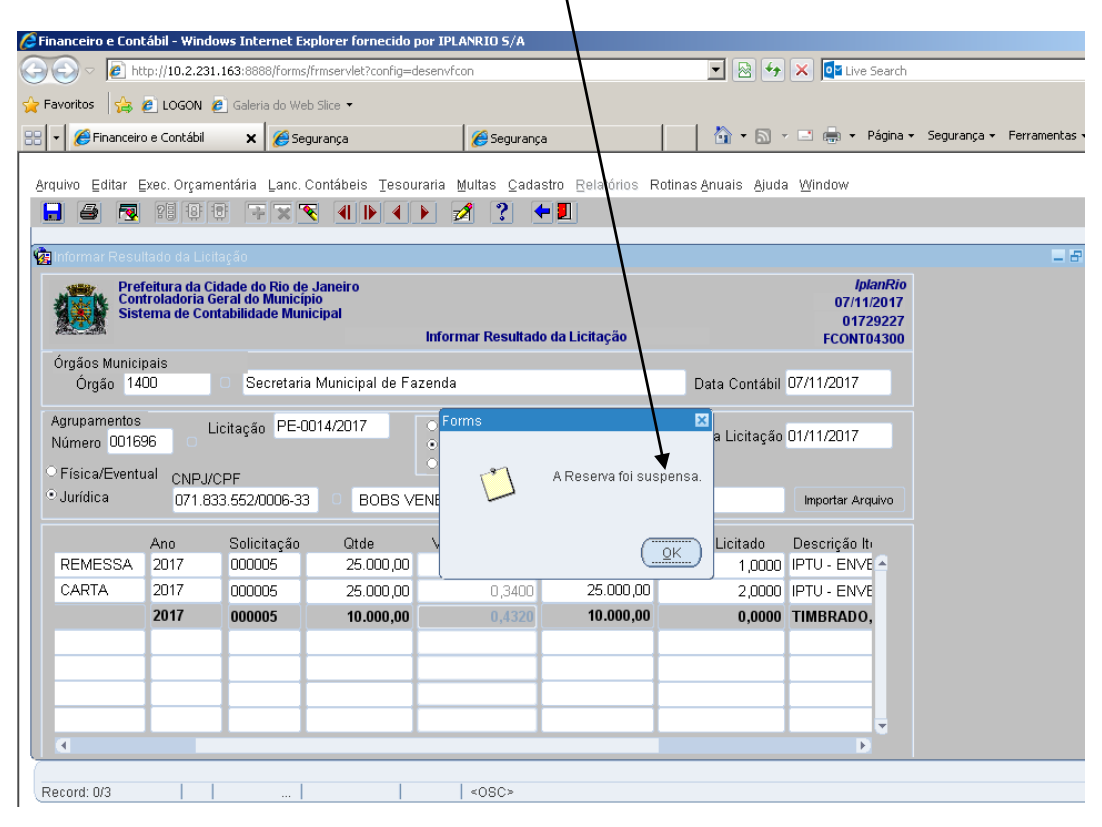

#### **Informação dos demais favorecidos**

Deverão ser repetidos os passos para cada favorecido vencedor da licitação.

#### **Mais de um vencedor para o mesmo item**

 Caso um mesmo item tenha mais de um vencedor, deverá ser informada a quantidade do primeiro favorecido e ao repetir os procedimentos do item anterior, os itens que já tiveram parte da quantidade informada serão apresentados com a quantidade remanescente.

#### **Informação de licitação deserta**

 Ao clicar no campo "Deserta", são desabilitados os campos "Favorecido" e "Itens", devendo ser informado apenas o nº da licitação e a data da mesma.

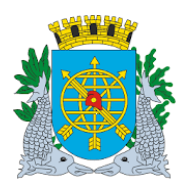

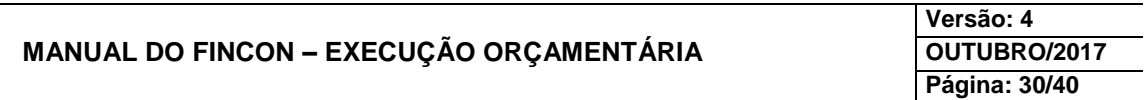

### **LICITAÇÃO**

#### **Alterar/Excluir Resultado de Licitação**

#### **Diretrizes:**

A função "Alterar/Excluir Resultado de Licitação" permite alterar**:**

- As informações de resultado de licitação de cada item (quantidade licitada, valor e favorecido);
- > O número e a data da licitação;
- A "Licitação Deserta" para "Não Deserta" e vice-versa;
- A Licitação "Total" para "Parcial" e vice-versa.
- Obs.: Não poderá "Alterar/Excluir Resultado de Licitação" caso esteja em fases posteriores a "Informação do Resultado da Licitação". Deverá desfazê-las para alterar ou excluir o resultado.

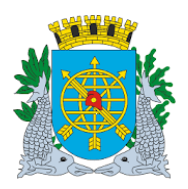

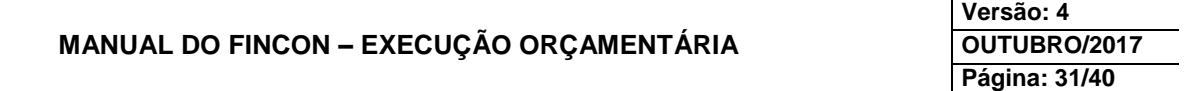

#### **LICITAÇÃO**

#### **Procedimentos:**

- **1º passo:** Selecione "Execução Orçamentária".
- **2º passo:** Selecione "Licitação".
- **3º passo:** Selecione "Alterar/Excluir Resultado da Licitação**".** Virá a função "Alterar/Excluir Resultado da Licitação" - FCONT04600

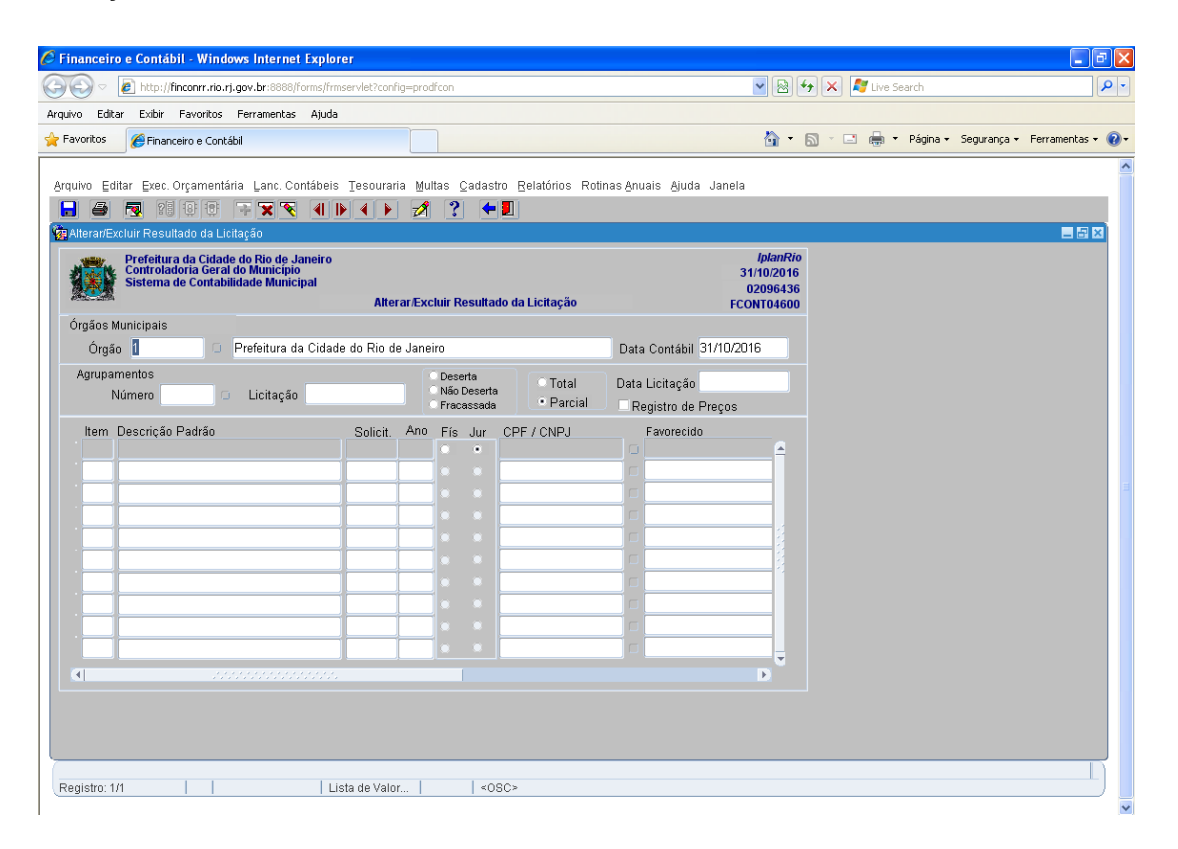

**4º passo:** Dê "enter" duas vezes. O cursor deve estar no campo "Agrupamentos Número".

**5º passo:** Digite o número do Agrupamento e tecle enter ou clique na LOV para selecionar o Agrupamento e tecle "enter". O sistema apresenta todas as informações de resultado informadas para o Agrupamento.

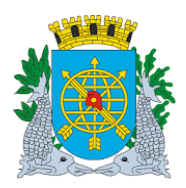

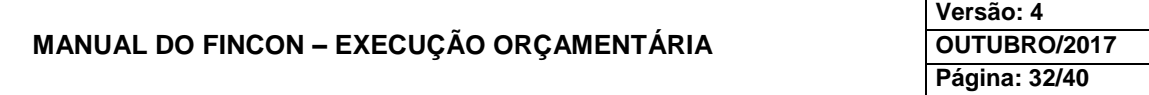

### **LICITAÇÃO**

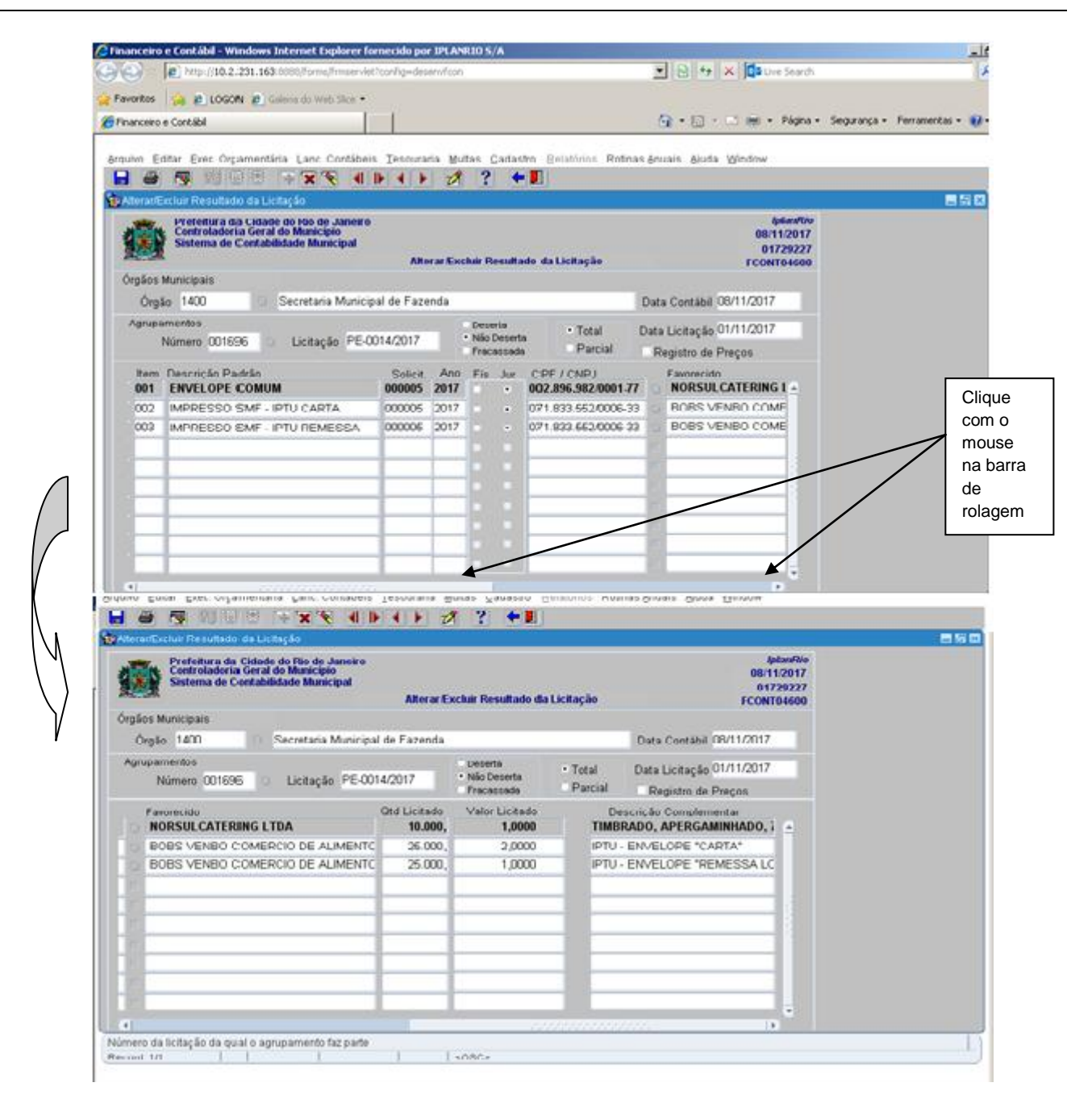

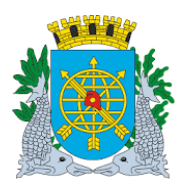

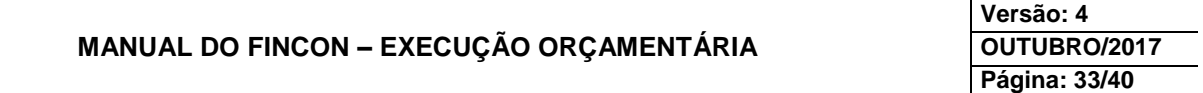

### **LICITAÇÃO**

**6º passo:** Altere as informações que desejar. Para alteração de favorecido, clique na LOV ao lado do campo CPF/CNPJ. Através desta LOV, você acessará a base de favorecidos do Sistema SIGMA. Neste caso, digite as iniciais ou o nº completo do favorecido antes do sinal % no campo "CPF/CNPJ" e em seguida clique no campo "Procurar". Selecione o favorecido desejado e clique no campo "OK". O mesmo procedimento de pesquisa deverá ser realizado caso se deseje pesquisar o favorecido pelo nome.

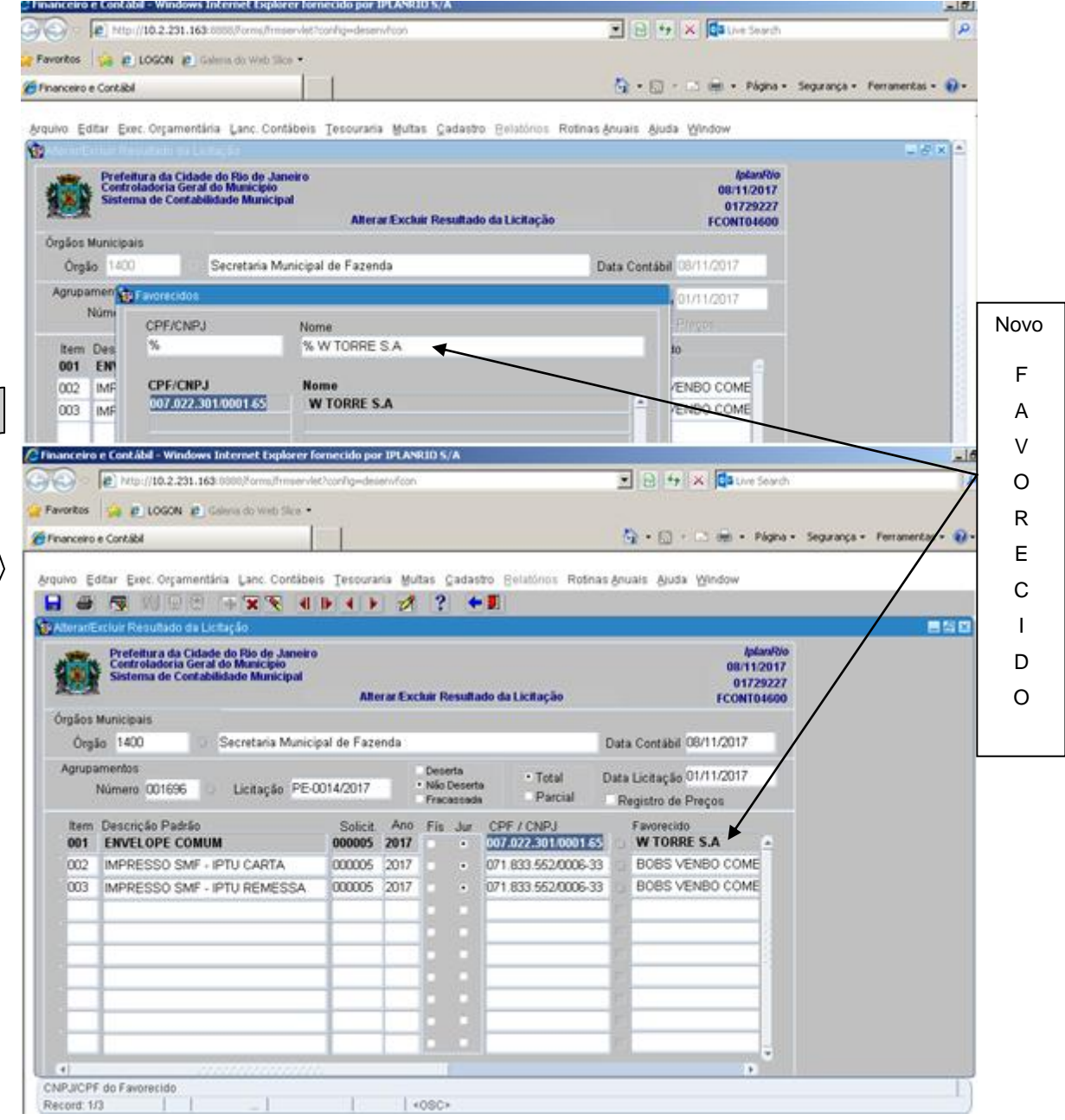

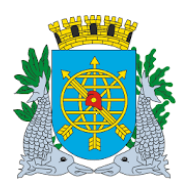

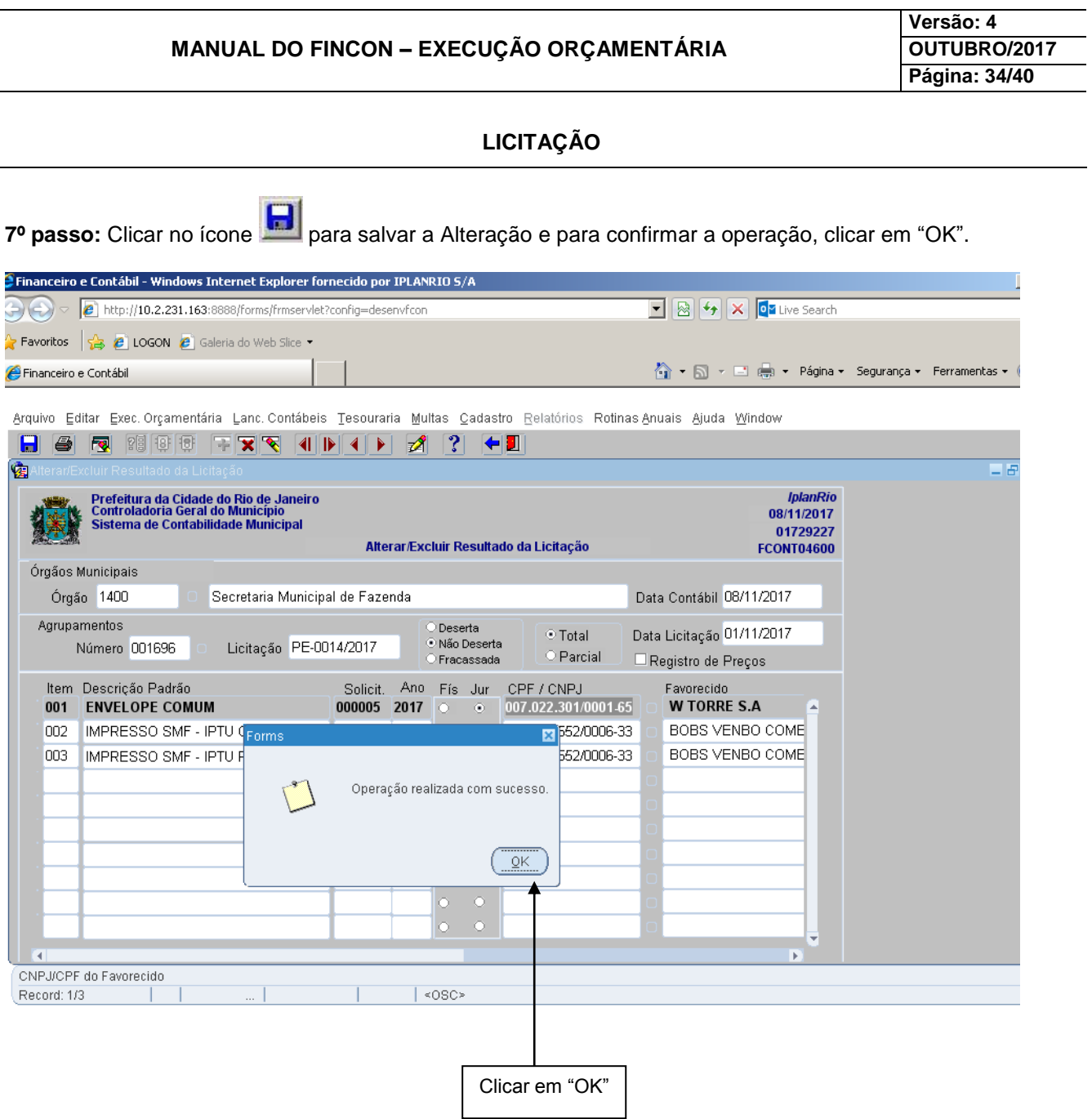

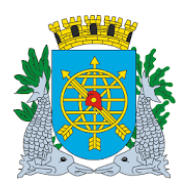

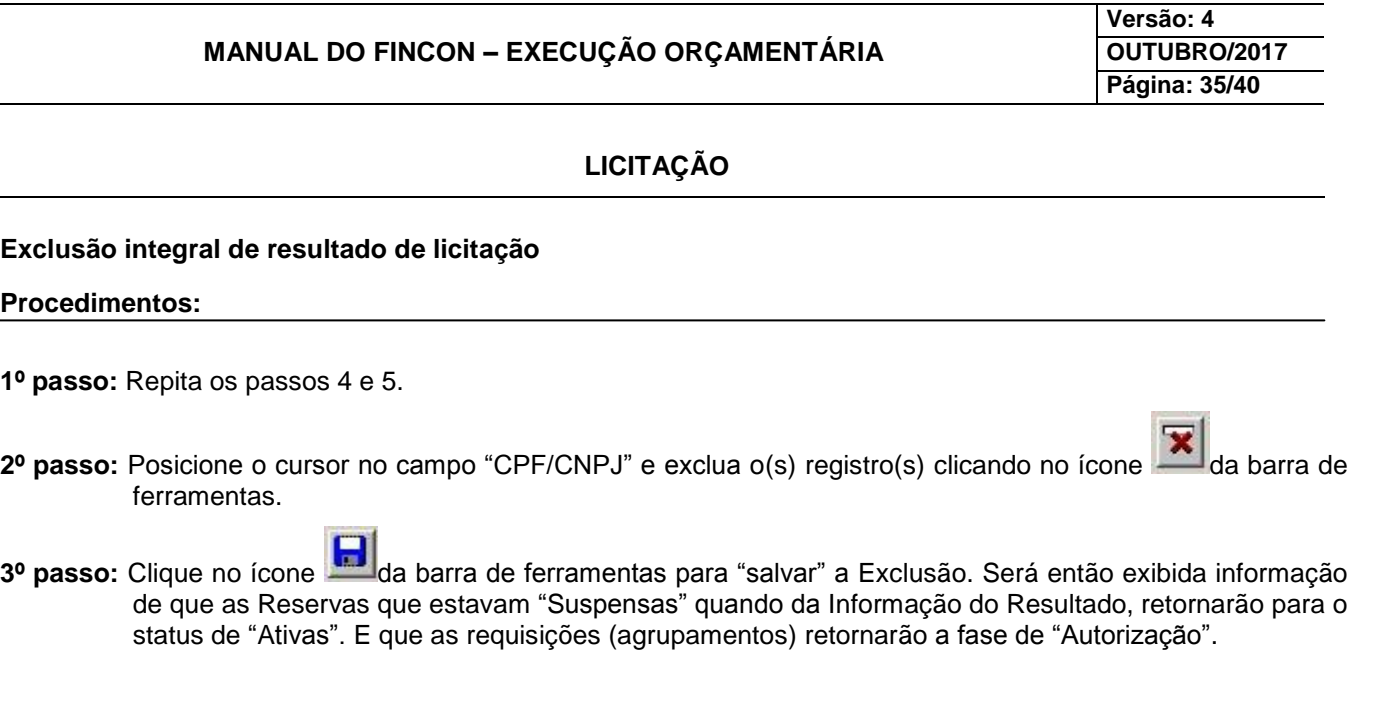

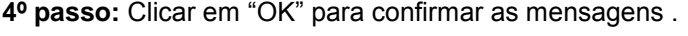

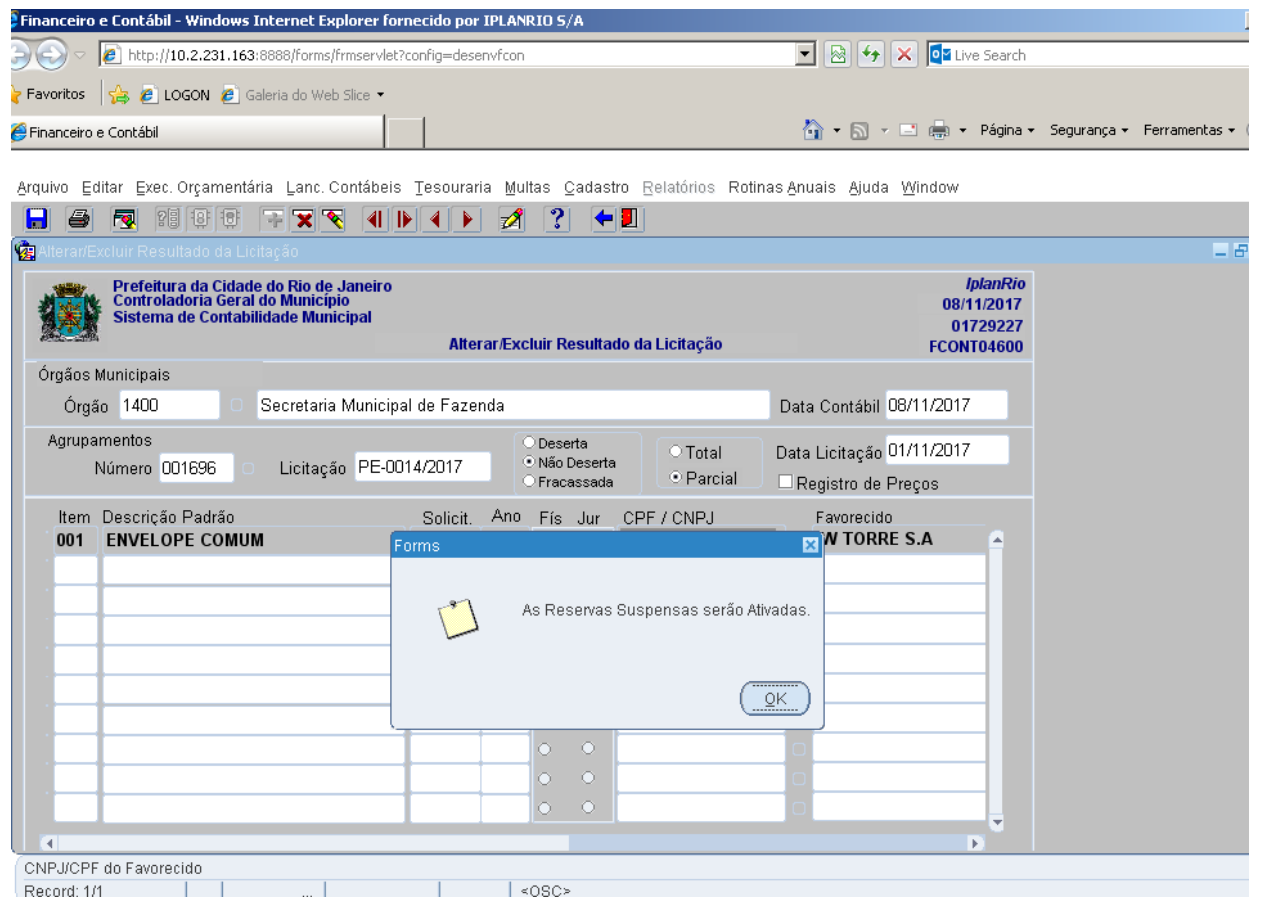

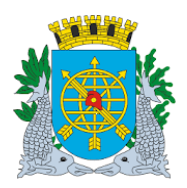

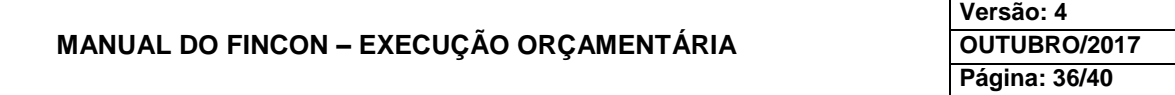

### **LICITAÇÃO**

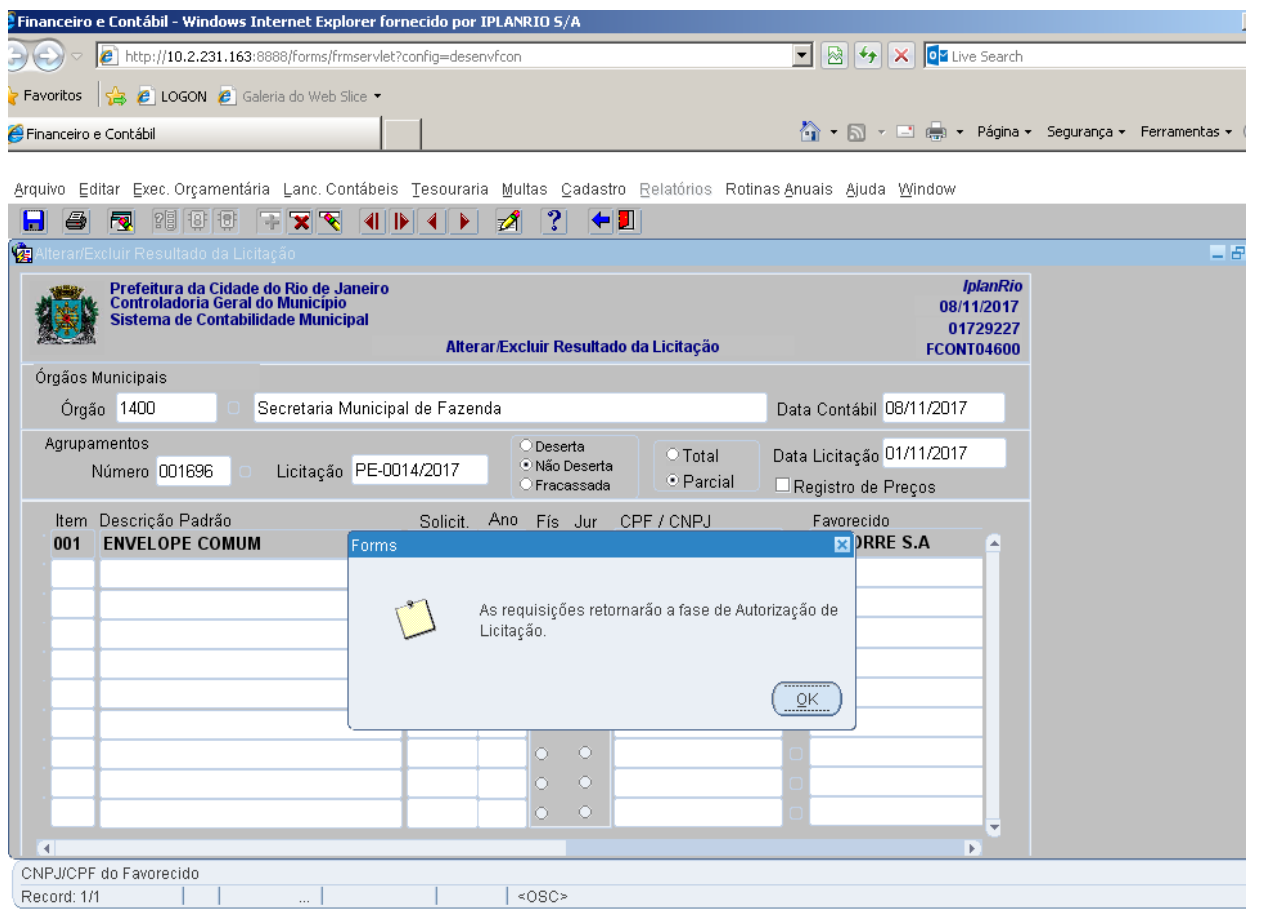

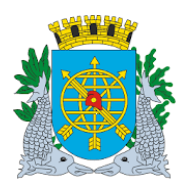

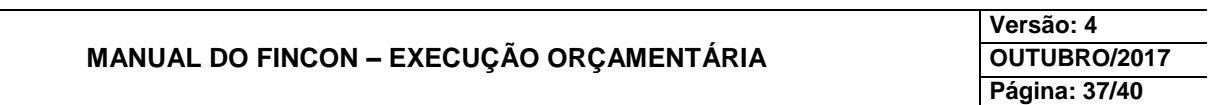

**LICITAÇÃO**

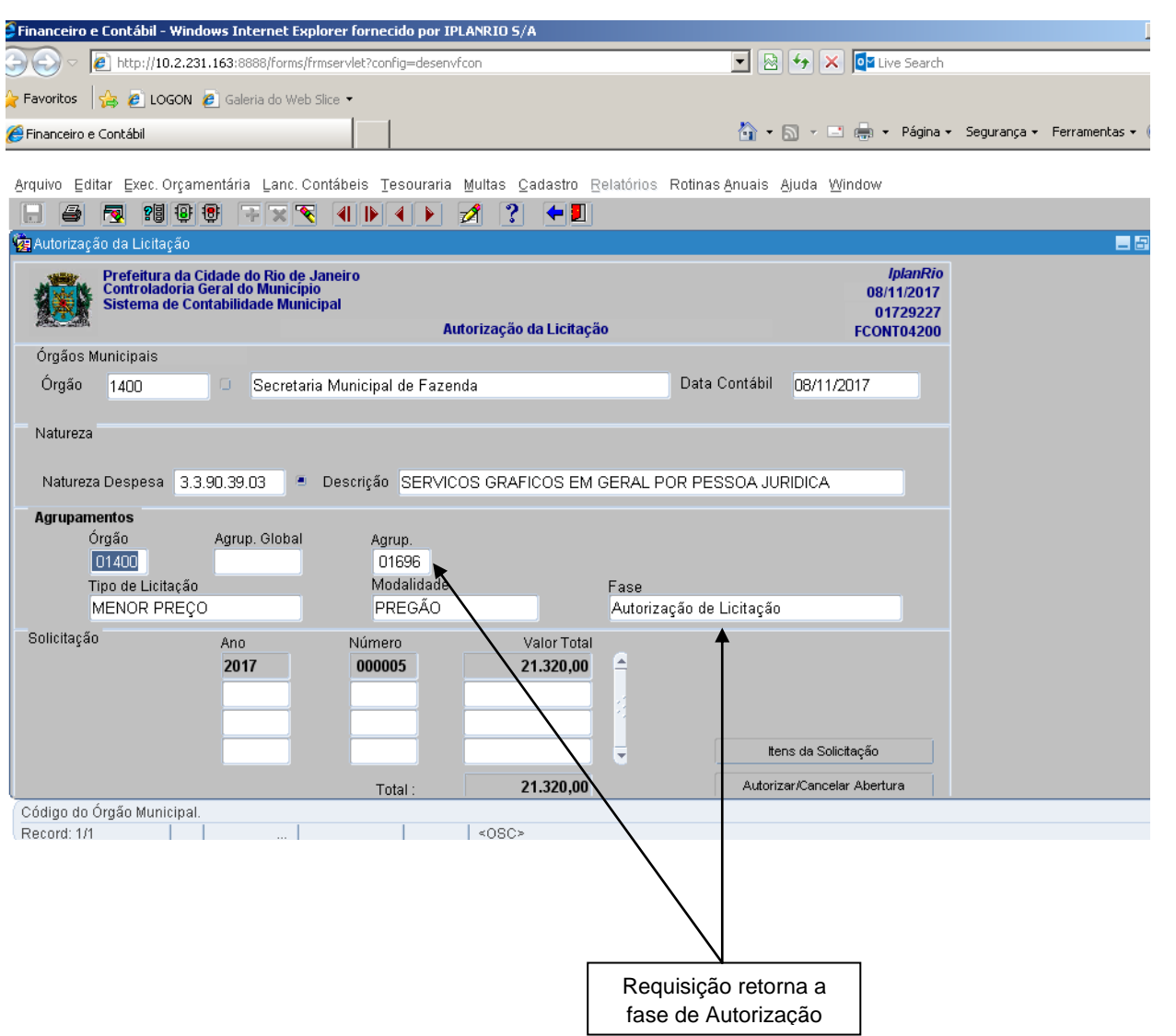

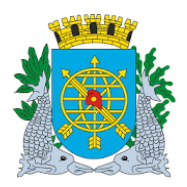

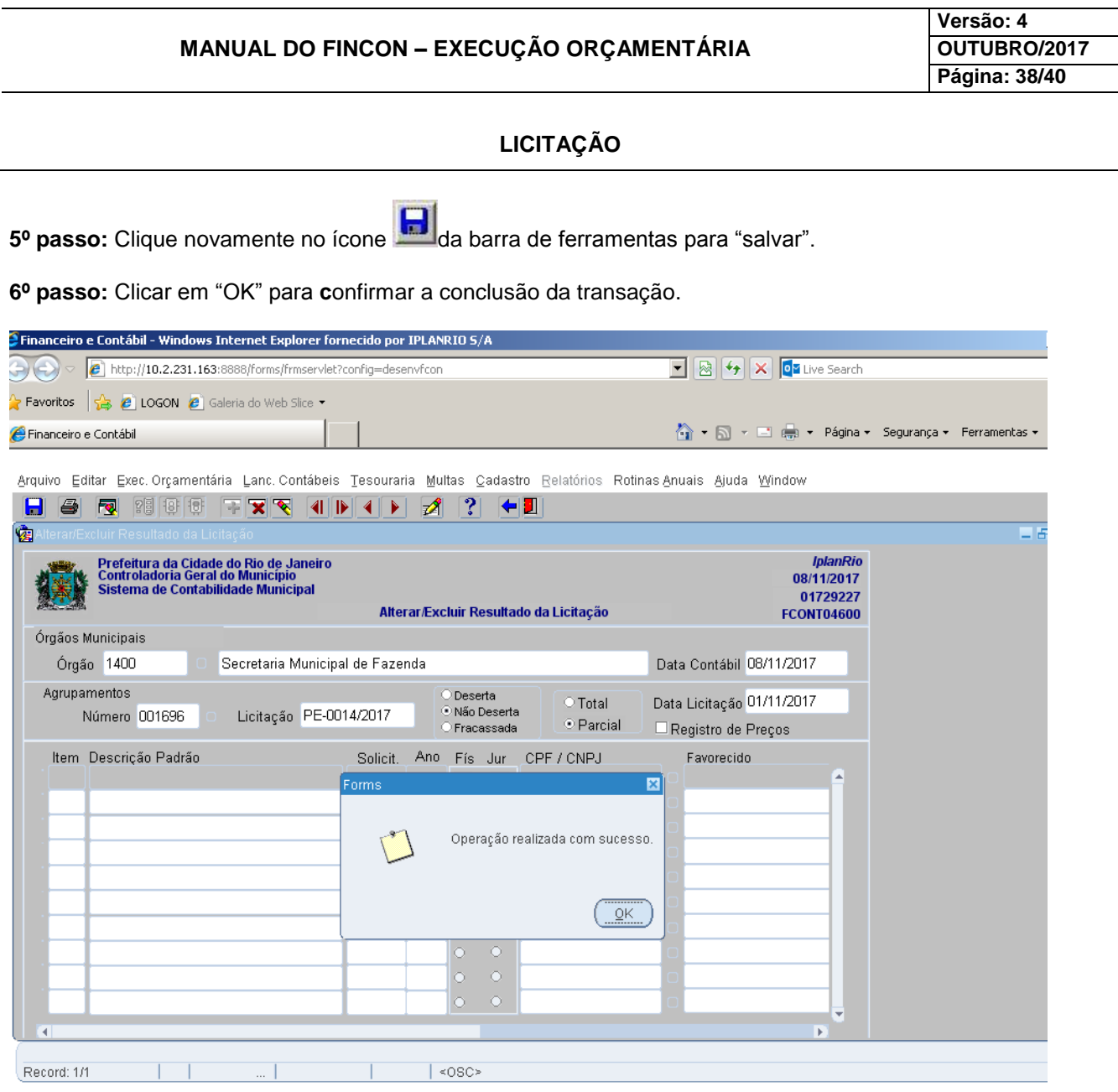

- **Obs.: Só estarão disponíveis para alteração/exclusão de resultado, os itens cujos favorecidos não estejam com o resultado nas fases de "Homologado" em diante. Portanto, a Homologação e a Adjudicação devem ser canceladas. E, após efetuar a exclusão do resultado da Licitação.**
	- **Alteração de Licitação "Não Deserta" para "Deserta"** 
		- Só será possível caso todos os itens estejam excluídos.
	- **Alteração de número e a data da licitação**
		- Só será possível caso todos os favorecidos não estejam com o resultado Homologado.

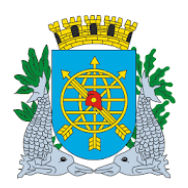

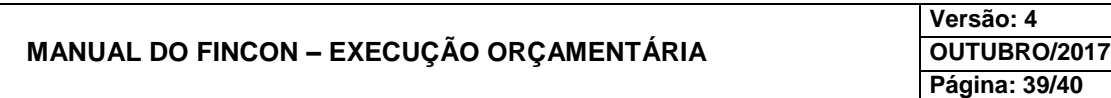

#### **LICITAÇÃO**

#### **Acompanhamento da Licitação**

**Diretrizes:**

- Este relatório apresenta as informações do resultado de licitação cadastradas pelo usuário, além de informar se o favorecido está com a informação de resultado homologada ou não;
- Possibilidade de visualização na tela e posterior impressão;
- Possibilidade de solicitação do relatório pelo nº do agrupamento ou nº da licitação;

#### **Procedimentos:**

**1º passo:** Selecione "Execução Orçamentária".

**2º passo:** Selecione "Licitação".

**3º passo:** Selecione "Acompanhamento da Licitação". Virá a tela "Acompanhamento da Licitação - FCONP04700".

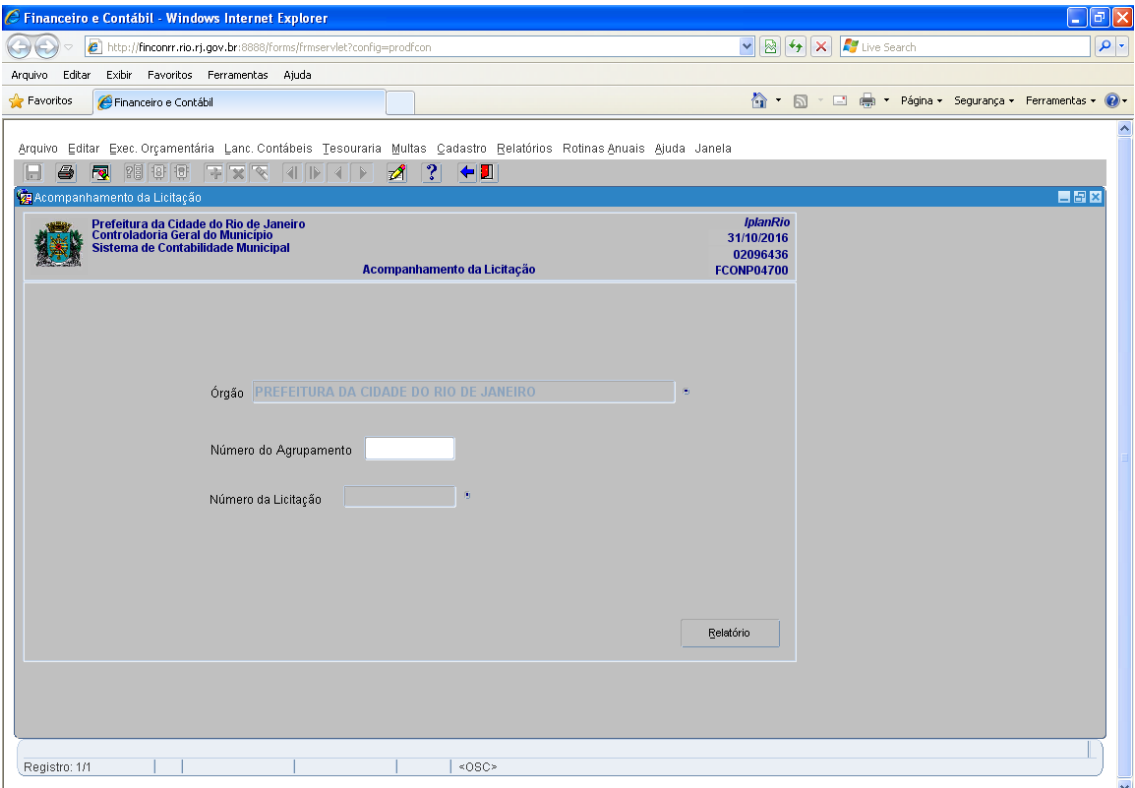

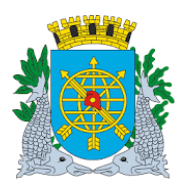

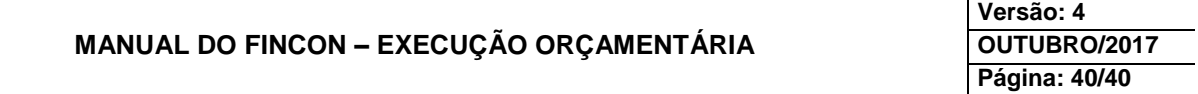

### **LICITAÇÃO**

**4º passo:** Digite o número do Agrupamento ou selecione número da Licitação.

**5º passo:** Clique em "Relatório".

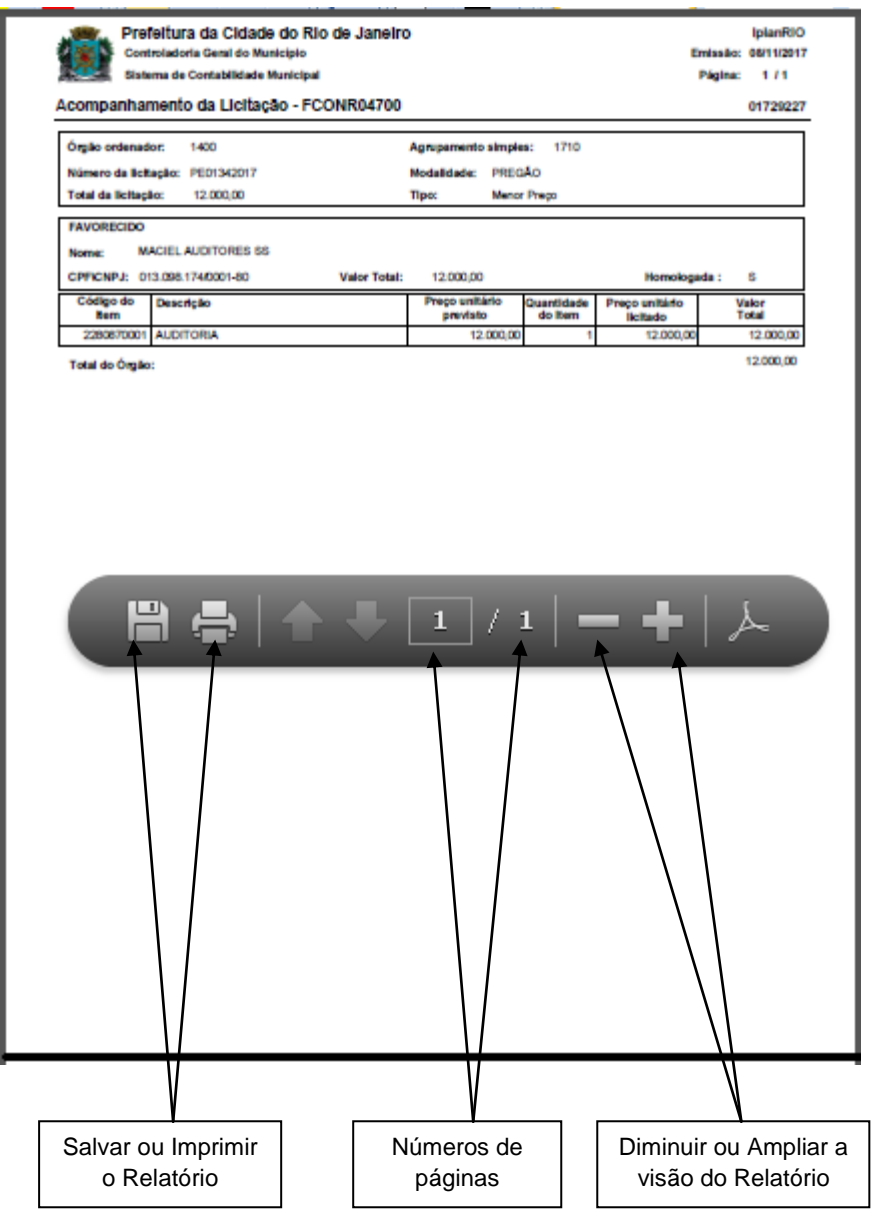